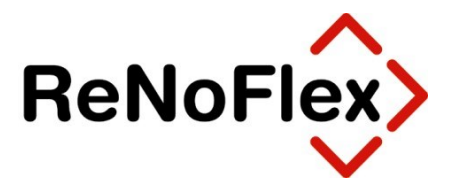

**Buchhalterischer Jahresabschluss**

Stand: Dezember 2020

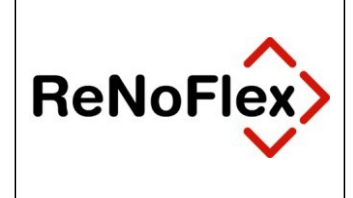

## **Inhaltsverzeichnis**

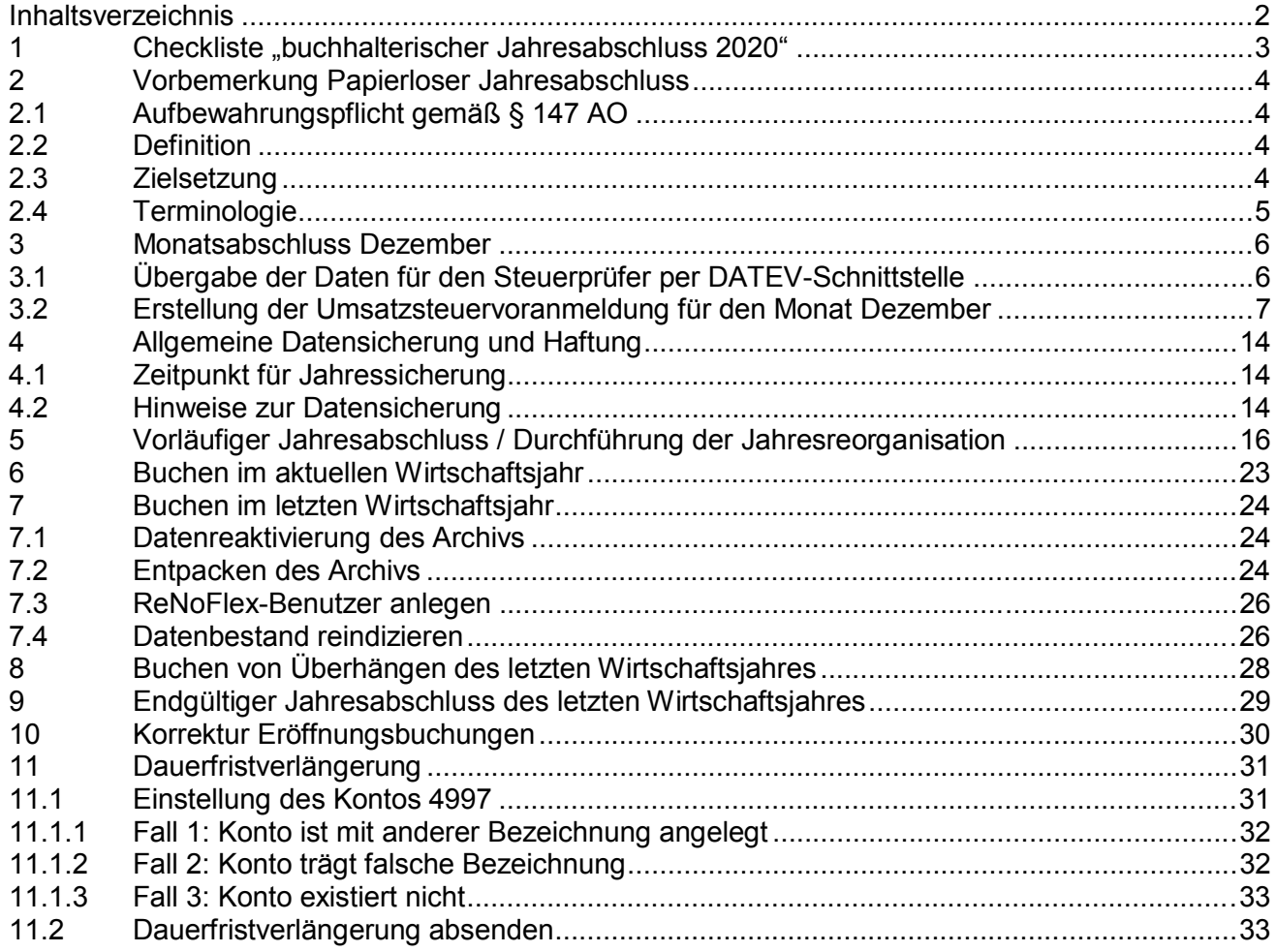

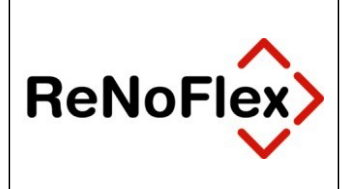

## **1 Checkliste "buchhalterischer Jahresabschluss 2020"**

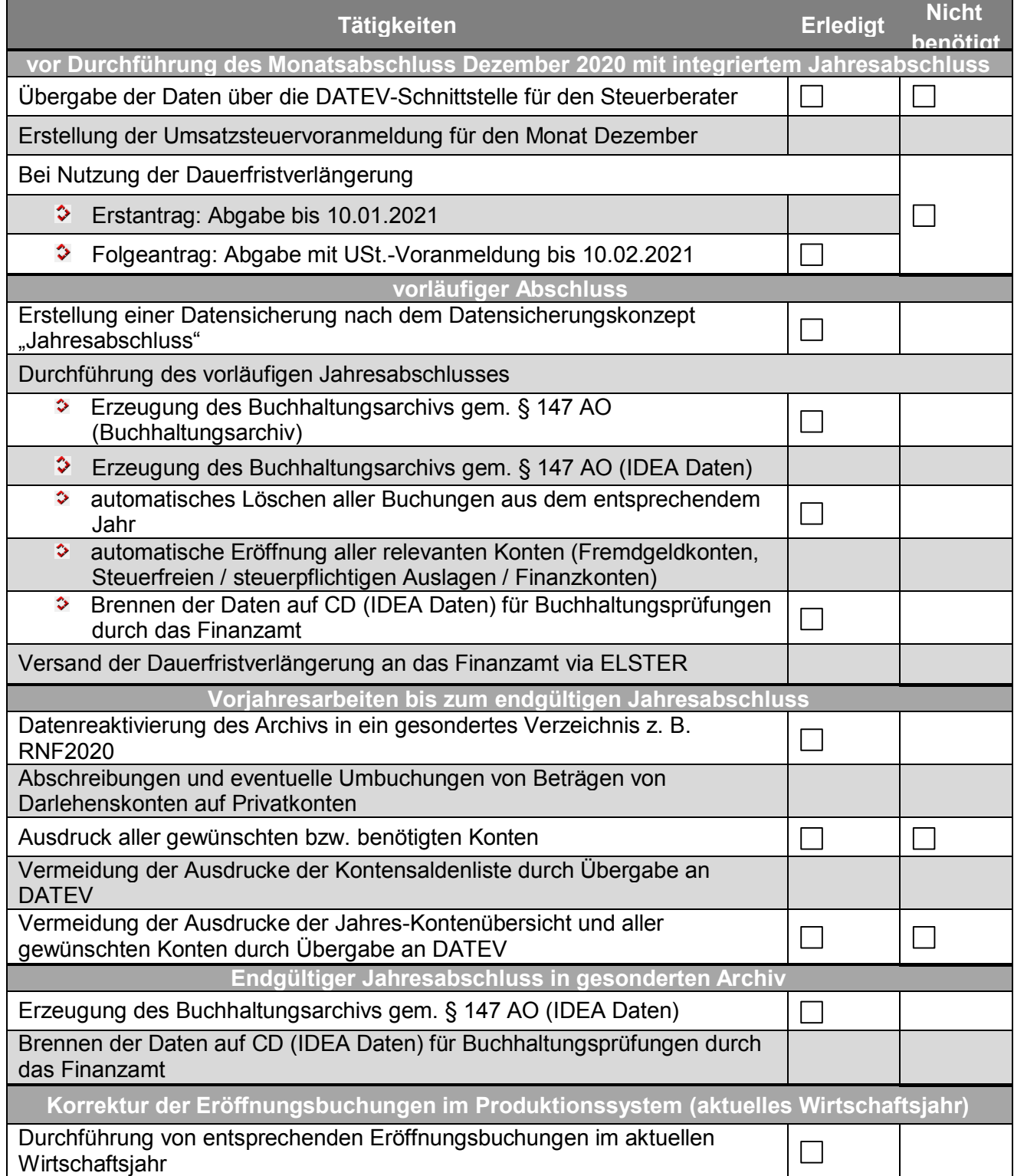

## **2 Vorbemerkung Papierloser Jahresabschluss**

## **2.1 Aufbewahrungspflicht gemäß § 147 AO**

Nach *§ 147 AO* (Ordnungsvorschriften für die Aufbewahrung von Unterlagen der *Abgabenordnung*) sind zwar die **Bücher** und **Aufzeichnungen**, **Inventare**, **Jahresabschlüsse**, **Lageberichte**, die **Eröffnungsbilanz** sowie die zu ihrem Verständnis erforderlichen **Arbeitsanweisungen** und sonstigen **Organisationsunterlagen**, die **empfangenen Handels**- oder **Geschäftsbriefe**, **Wiedergaben** der **abgesandten Handels**- oder **Geschäftsbriefe**, **Buchungsbelege**, **sonstige Unterlagen**, soweit sie für die Besteuerung von Bedeutung sind, **geordnet aufzubewahren**. Mit **Ausnahme** der **Jahresabschlüsse** und der **Eröffnungsbilanz** können die aufgeführten Unterlagen aber auch als **Wiedergabe** auf einem **Bildträger** oder auf anderen **Datenträgern** aufbewahrt werden, wenn dies den **Grundsätzen ordnungsmäßiger Buchführung** entspricht und sichergestellt ist, dass die **Wiedergabe** oder die **Daten** mit den **empfangenen Handels**- oder **Geschäftsbriefen** und den **Buchungsbelegen bildlich** und mit den anderen Unterlagen **inhaltlich übereinstimmen**, wenn sie **lesbar** gemacht werden, während der Dauer der Aufbewahrungsfrist jederzeit **verfügbar** sind, unverzüglich **lesbar** gemacht und **maschinell ausgewertet** werden können.

Das bedeutet nichts anderes, als dass **Tages-** oder **Monatsjournale**, **Saldenlisten** und **Sachkontoblätter nicht gedruckt** werden müssen, sich der **Jahresabschluss** also **papierlos**  gestaltet. Die Speicherung in elektronischer Form entspricht **vollumfänglich** dem Wortlaut des Gesetzes!

Aus dem **Buchhaltungsarchiv** von *ReNoFlex* ist selbst ein **Jahresabschluss** wiederherstellbar, so dass im Falle einer Betriebsprüfung die vom Prüfer angeforderten **Listen** und **Auswertungen** wie **Jahresjournal** oder **Eröffnungsbilanz** schnell verfügbar sind.

## **2.2 Definition**

Der **Jahresabschluss** ist der rechnerische Abschluss eines Wirtschaftsjahres. Er stellt die finanzielle Lage und den Erfolg eines Unternehmens fest und enthält den Abschluss der Buchhaltung, die Zusammenstellung von Dokumenten zur Rechnungslegung sowie deren Prüfung, Bestätigung und ggf. Veröffentlichung. Bei Unternehmen, die der Pflicht zur Buchführung unterliegen (Soll- Versteuerung), sind die Hauptbestandteile des Jahresabschlusses die Bilanz sowie die Gewinn- und Verlustrechnung, kleine Gewerbetreibende und freie Berufe (Ist-Versteuerung) stellen eine Einnahmenüberschussrechnung auf.

## **2.3 Zielsetzung**

Der Übergang vom letzten in das aktuelle Wirtschaftsjahr soll für den Anwender ohne Reibungsverlust möglich sein, indem der Aufwand zum Abschluss des Vorjahres durch die Zusammenlegung von **Monatsabschluss Dezember** und **Jahresabschluss** auf das notwendige Maß reduziert wird. So kann die Buchhaltung des aktuellen Wirtschaftsjahres ohne Verzögerung begonnen werden.

Der korrigierte Jahresabschluss des letzten Wirtschaftsjahres kann, sofern nachträgliche Änderungen vorliegen, zu beliebiger Zeit aus der entsprechenden Buchhaltung heraus gefahren werden.

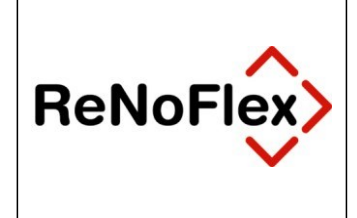

## **2.4 Terminologie**

Es wird die folgende - auch für zukünftige Jahresabschlüsse anwendbare - Terminologie verwendet:

- **Aktuelles Wirtschaftsjahr**: Das Jahr, in dem Sie sich nach dem Jahresabschluss aktuell befinden **(Beispiel: 2021)**
- **Letztes Wirtschaftsjahr**: Das Jahr, das abgeschlossen werden soll **(Beispiel: 2020)**

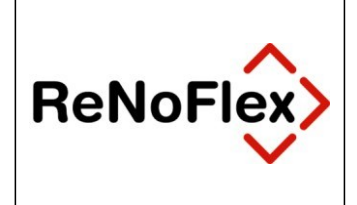

## **3 Monatsabschluss Dezember**

Der **Monatsabschluss Dezember** wird, sofern keine Dauerfristverlängerung mit dem Finanzamt vereinbart ist, nach Buchung der Kontoauszüge sowie der Kasse wie gewohnt durchgeführt.

### **3.1 Übergabe der Daten für den Steuerprüfer per DATEV-Schnittstelle**

Gegebenenfalls sind die Journalbuchungen via DATEV-Schnittstelle für den Steuerberater zu erstellen.

Über die Menüfolge **Fibu – Export DATEV – Ausgabe**

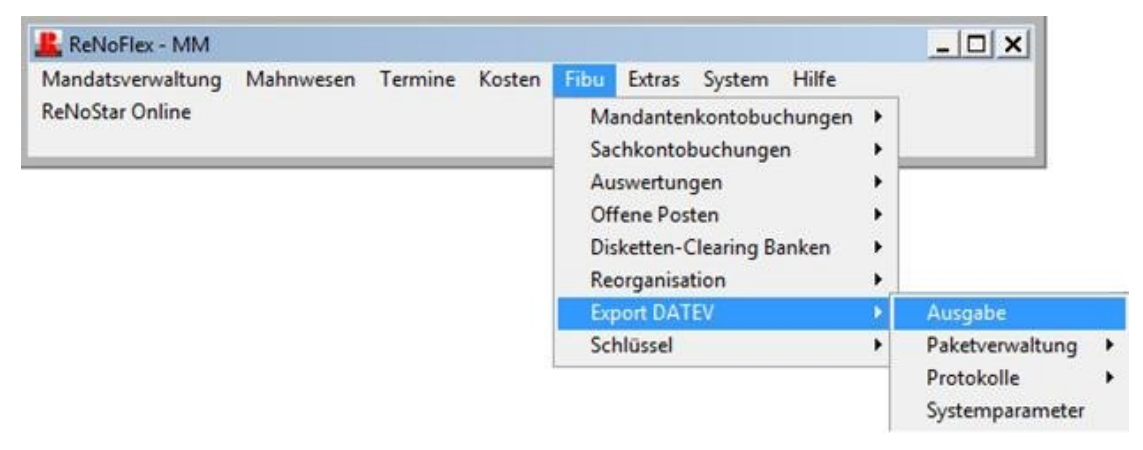

wird der Datenexport gestartet.

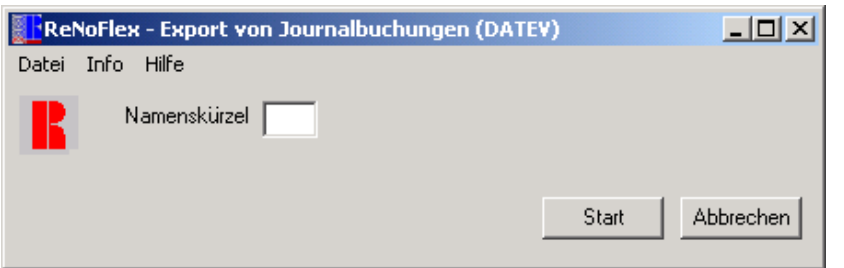

Das Feld **Namenskürzel** dient zur Identifikation desjenigen, der den Export startet.

Über den Button **Start** werden die Datensätze des Buchungsjournals exportiert.

Dieser Vorgang kann je nach Umfang des Buchungsjournals einige Zeit in Anspruch nehmen.

Nach Durchlauf des Programms erscheint eine Abschlussmeldung mit dem Hinweis, wie viel Datensätze erfolgreich ausgegeben wurden.

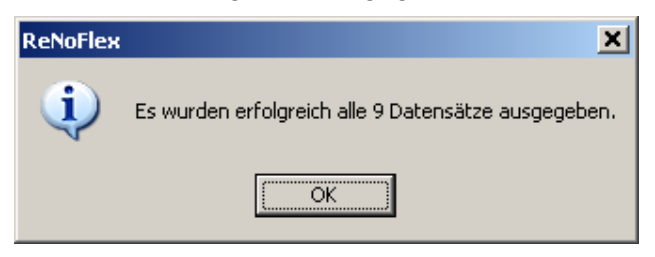

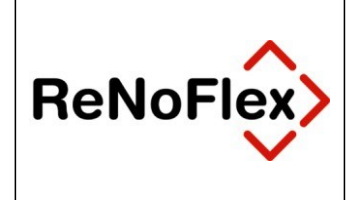

#### **ReNoFlex - Buchhalterischer Jahresabschluss 2020**

Ungültige Datensätze (falls dem ReNoFlex-Konto z.B. kein DATEV-Konto zugeordnet ist) werden protokolliert. Auf das Protokoll (die Paketnummer) wird hingewiesen.

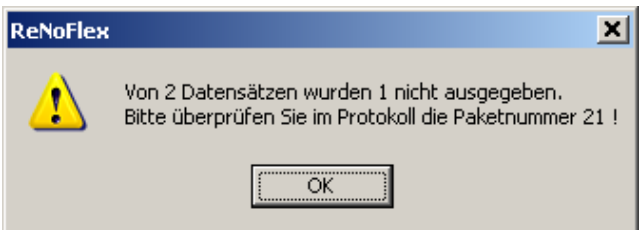

Über die Menüfolge **Fibu – Export DATEV – Protokolle – nach Paketnummer / nach Datum**

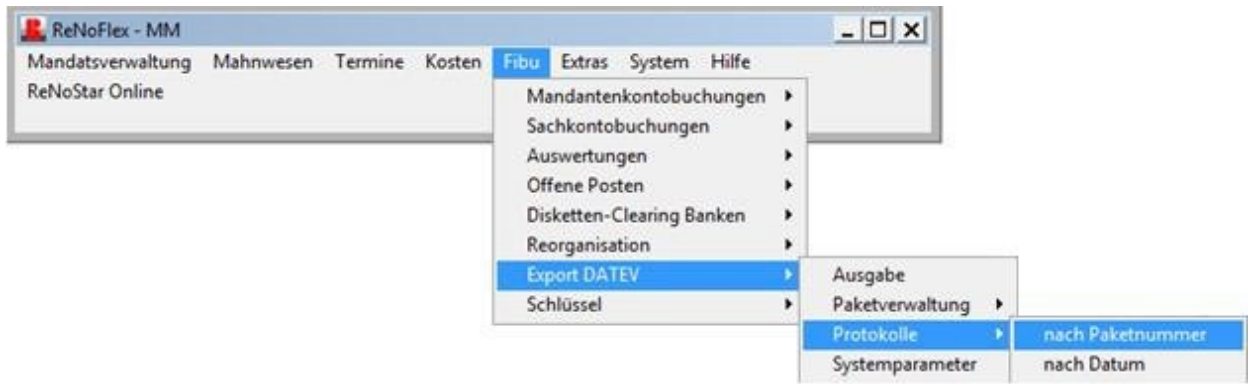

kann das Protokoll nach Paketnummer oder Datum ausgedruckt werden.

### **3.2 Erstellung der Umsatzsteuervoranmeldung für den Monat Dezember**

Die Umsatzsteuervoranmeldung für den Monat Dezember ist wie gewohnt durchzuführen.

Über die Menüfolge **Fibu – Auswertungen – Auswertungen drucken – Umsatzsteuer Summenblatt**

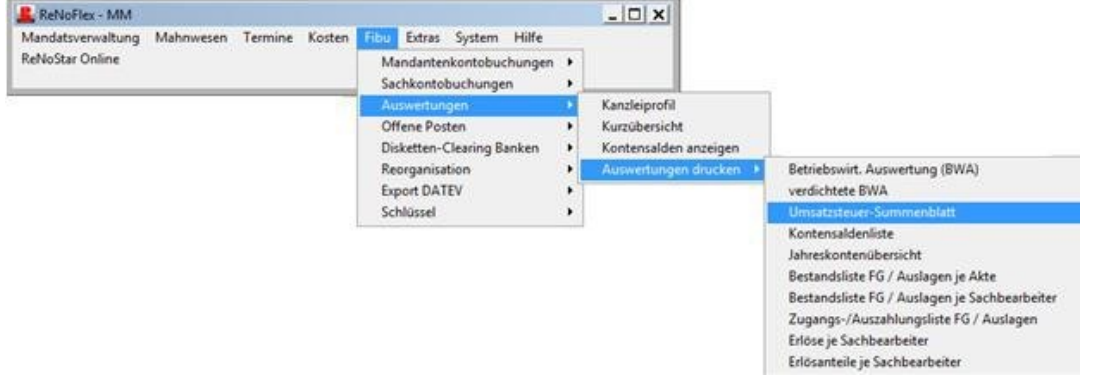

gelangt man in folgendes Fenster:

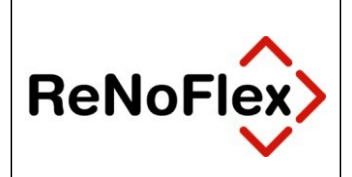

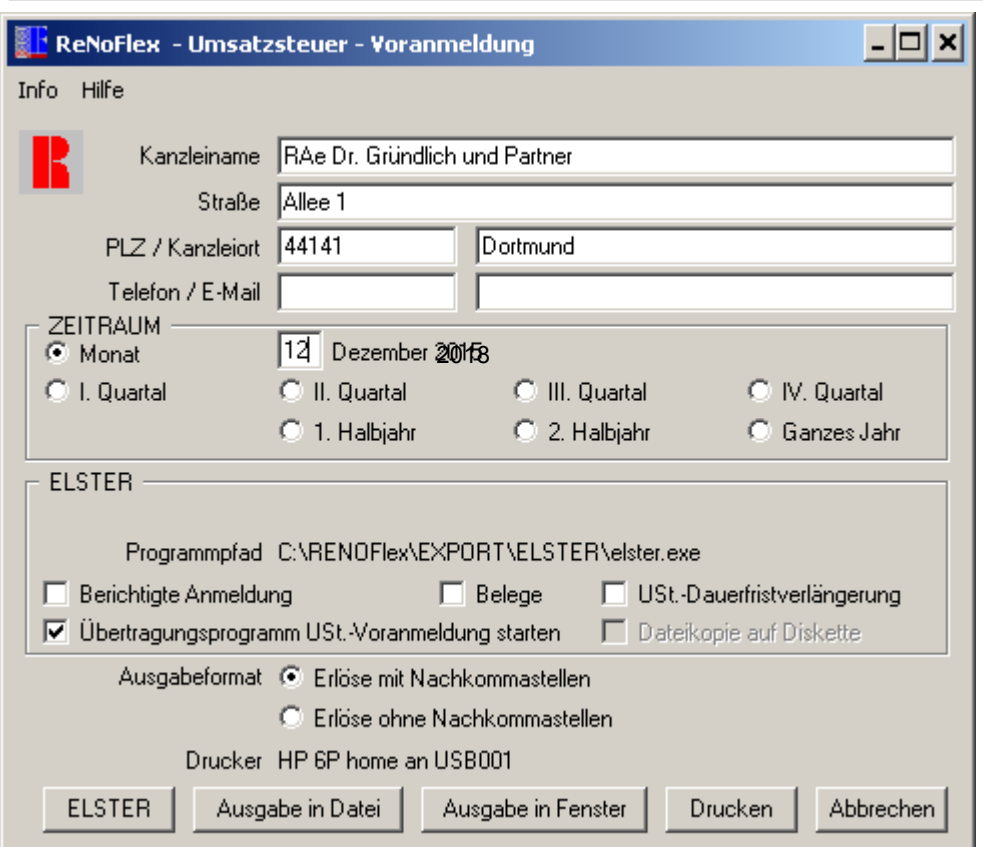

Kanzleiname und Adresse werden in den ersten drei Zeilen dargestellt. Die Zeilen sind editierbar und haben Auswirkung auf das Elster-Formular.

ELSTER-Nummer und ELSTER-Programmpfad werden angezeigt.

Optional kann eine berichtigte Anmeldung aktiviert werden, was im ELSTER-Formular ausgegeben wird.

Der Zeitraum ist zu bestimmen, wobei das System den aktuell eingestellten Buchungsmonat vorschlägt.

Die Umsatzsteuer-Voranmeldung ist zunächst wahlweise über die Buttons **Ausgabe in Datei**, **Ausgabe in Fenster** oder **Drucken** auszugeben. Damit steht der Anmeldungszeitraum für die ELSTER-Schnittstelle zur Verfügung, die über den Button **ELSTER** aufzurufen ist.

- **Abhängig von den Einstellungen im Menü System schlägt das Programm entweder Übertragungsprogramm USt.-Voranmeldung starten oder Dateikopie auf Diskette vor. Diese Einstellungen sind zwingend im Menü System zu machen und können an dieser Stelle nicht geändert werden.**
- **Das ELSTER-Übertragungsprogramm ist für den Versand der Daten vom ReNoFlex-Buchhaltungs-PC mit direktem Interzugang einzustellen. Dateikopie auf Diskette ist für einen ReNoFlex-Buchhaltungs-PC einzustellen, der keine Internetverbindung hat. Damit kann die Umsatzsteuer-Voranmeldung in Dateiform auf Diskette kopiert werden. Diese Datei kann an einem Stand-Alone-PC (ReNoFlex muss an diesem PC nicht installiert sein) mit Internetzugang importiert und per ELSTER auf elektronischem Wege versandt werden.**

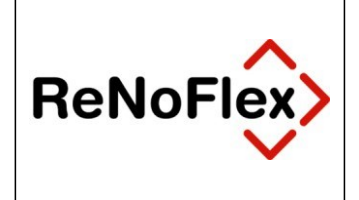

Das Ausgabeformat ist festzulegen. Die Ausgabe der Erlöse ohne Nachkommastellen ist identisch mit der Druckvorschau im Programm ELSTER.

Der Versand der Daten bei direkter Internetverbindung erfolgt über den Button **Senden und Drucken**.

**Versand der Daten von einem PC ohne direkten Internetzugang:**

Die Programmmaske ist nachfolgend abgebildet:

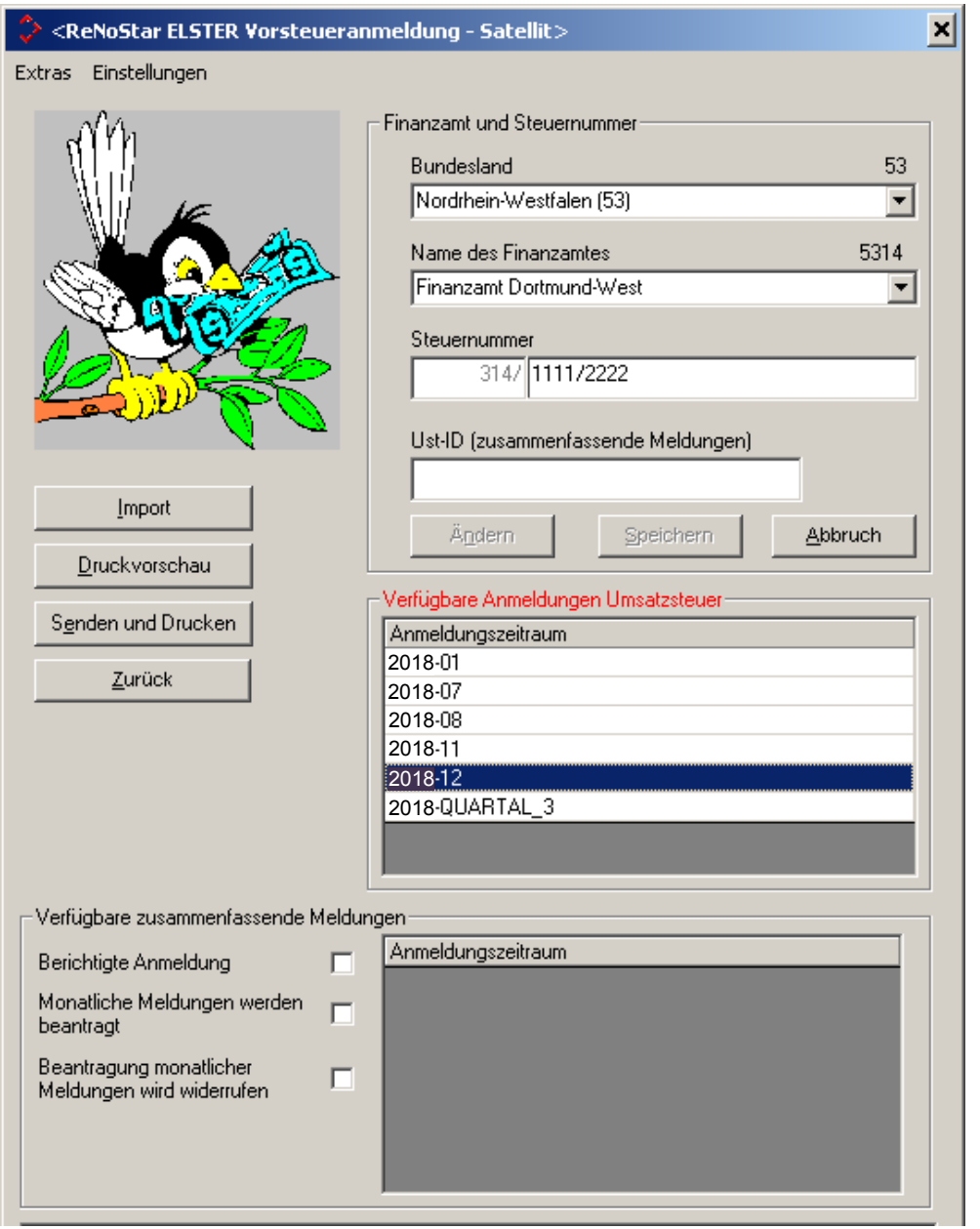

Absender und Steuernummer werden zur Information angezeigt. Der Anmeldungszeitraum ist durch markieren auszuwählen.

Über den Menübefehl **Extras**

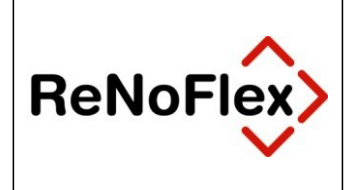

◇ <ReNoStar ELSTER Vorsteueranmeldung - Satellit>

Extras Einstellungen

Testdaten senden

Anmeldungsdateien auf Diskette exportieren Anmeldungsdateien von Diskette importieren

kann zu Testzwecken eine Internet-Verbindung hergestellt oder Daten (Umsatzsteuer-Vorauszahlungs-Daten = abstrakte Testdaten, keine Daten der Kanzlei) an das Finanzamt übersandt werden.

Anmeldungsdateien (Umsatzsteuer-Vorauszahlungs-Daten) können auf Diskette exportiert (kopiert)

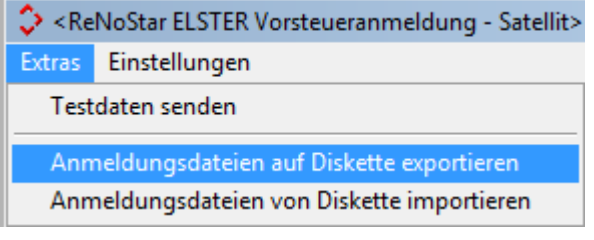

bzw. von Diskette importiert (eingelesen) werden.

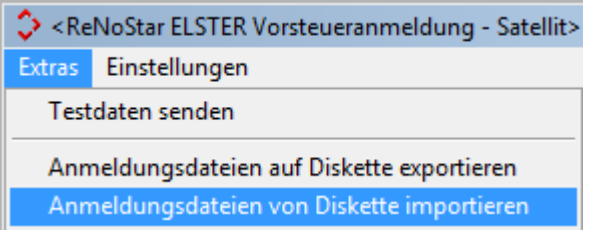

Für PCs mit direktem Internetzugang ist der Button **Import** gegenstandslos, denn die verfügbaren Anmeldezeiträume stehen bereits zur Verfügung.

Mit dem Button **Druckvorschau** kann das Übertragungsprotokoll vorab kontrolliert werden. Die Druckvorschau ist nachfolgend abgebildet.

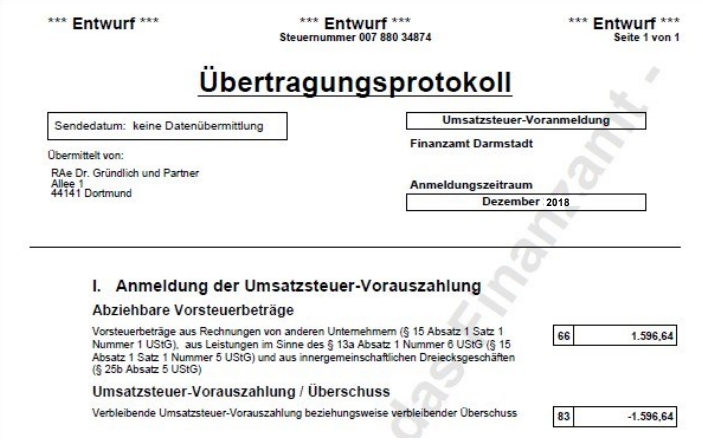

Über den Button **Senden und Drucken** wird die Internetverbindung aufgebaut und die Datenübertragung durchgeführt. Das folgende Fenster, das sich nach der Datenübertragung automatisch schließt, zeigt den Übertragungsstatus.

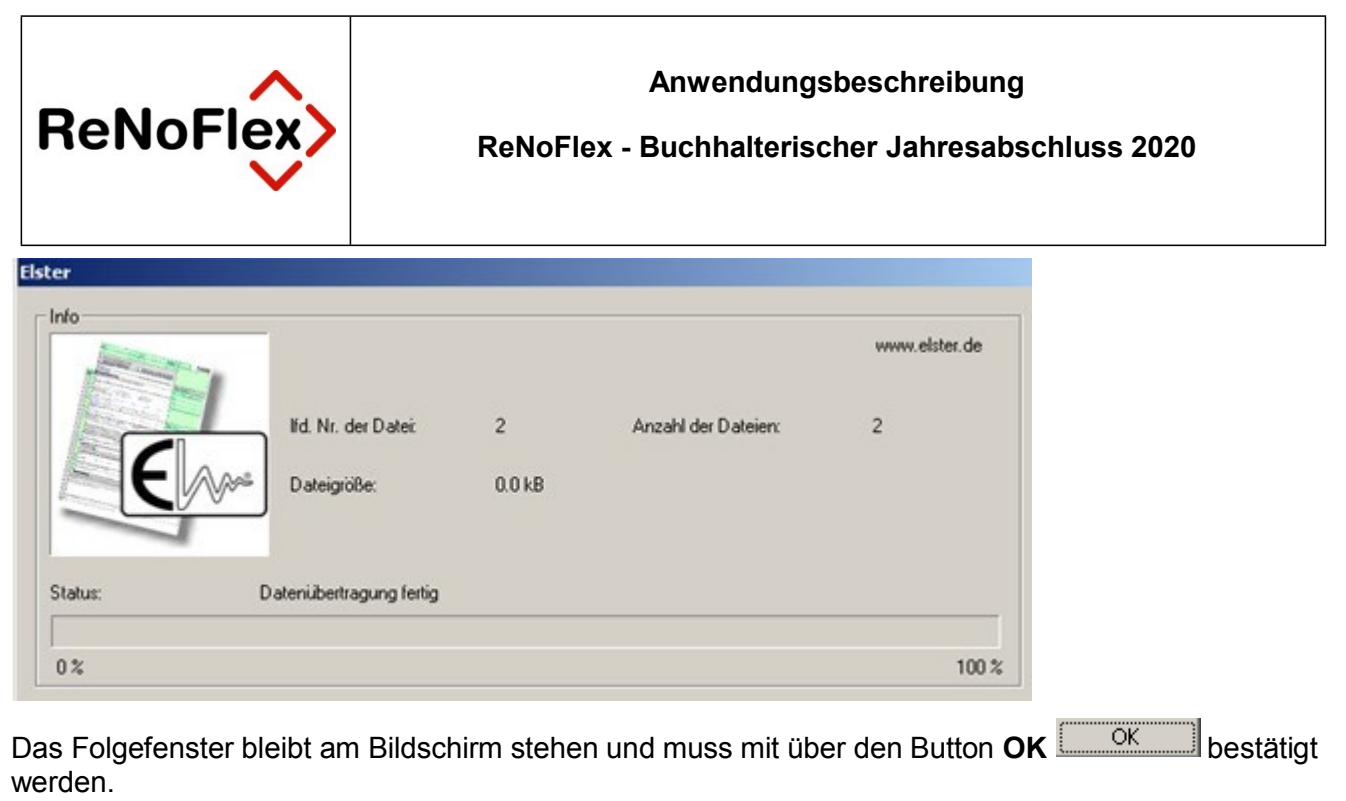

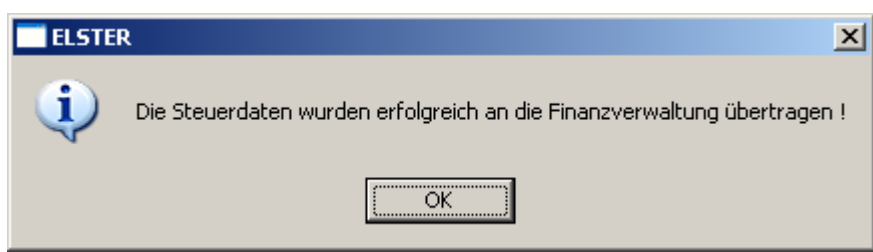

Anschließend kann aus dem Fenster **Drucken** der Drucker und die Anzahl der Exemplare ausgewählt werden. Über den Button **Drucken** wird das Übertragungsprotokoll ausgedruckt.

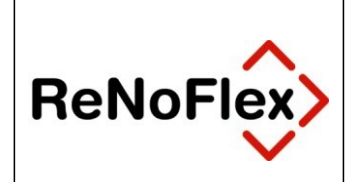

**ReNoFlex - Buchhalterischer Jahresabschluss 2020**

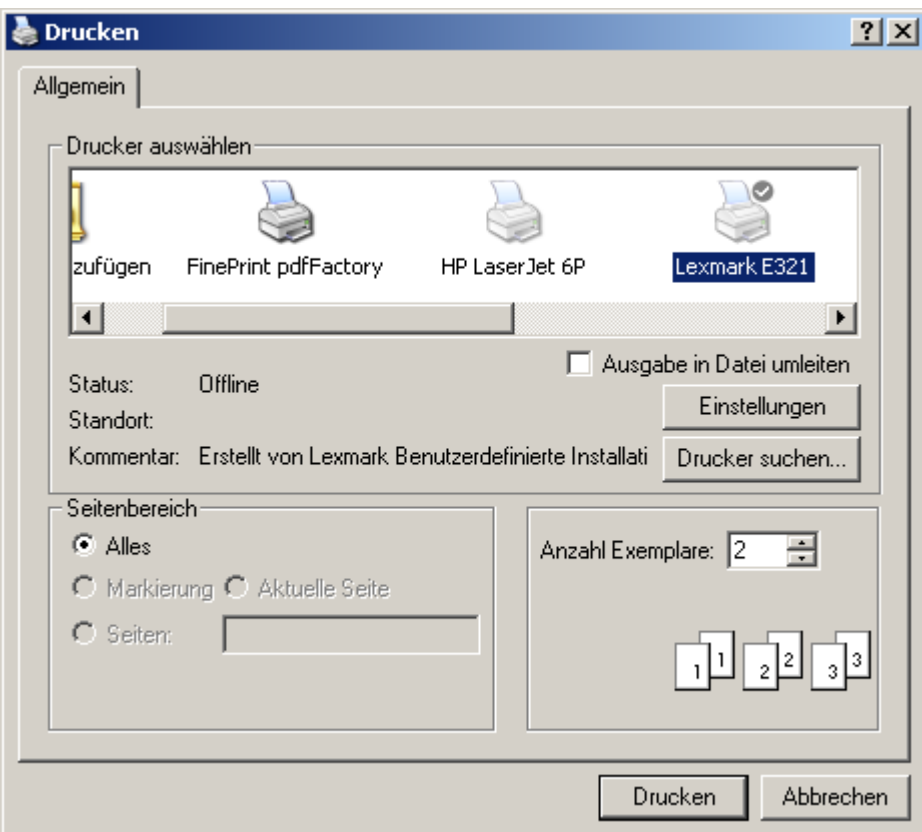

Das nachfolgende letzte Fenster ist ebenfalls über den Button **OK** zu bestätigen. Damit sind Übertragung und Ausdruck der Umsatzsteuervoranmeldung erfolgreich abgeschlossen.

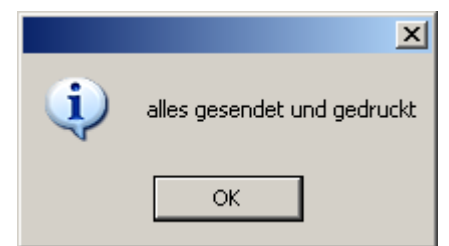

Sollte der Verbindungsaufbau fehlschlagen, erhalten Sie die im nachfolgend dargestellten Fenster ablesbare Statusmeldung.

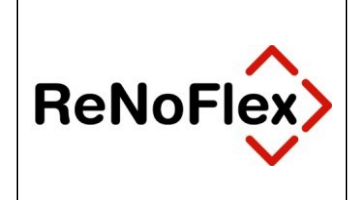

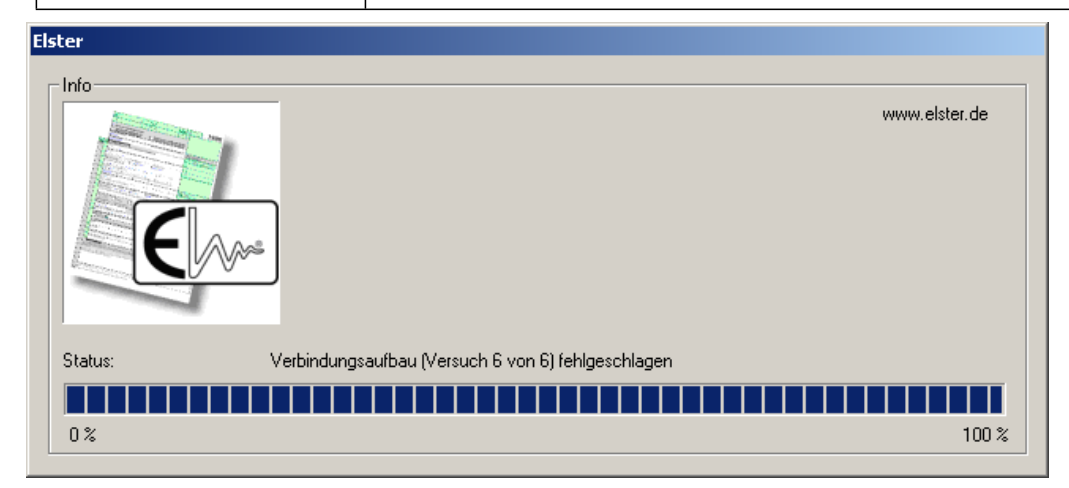

Die zwei Folgefenster sind mit jeweils über den Button **OK** zu bestätigen. Damit war die Übertragung nicht erfolgreich.

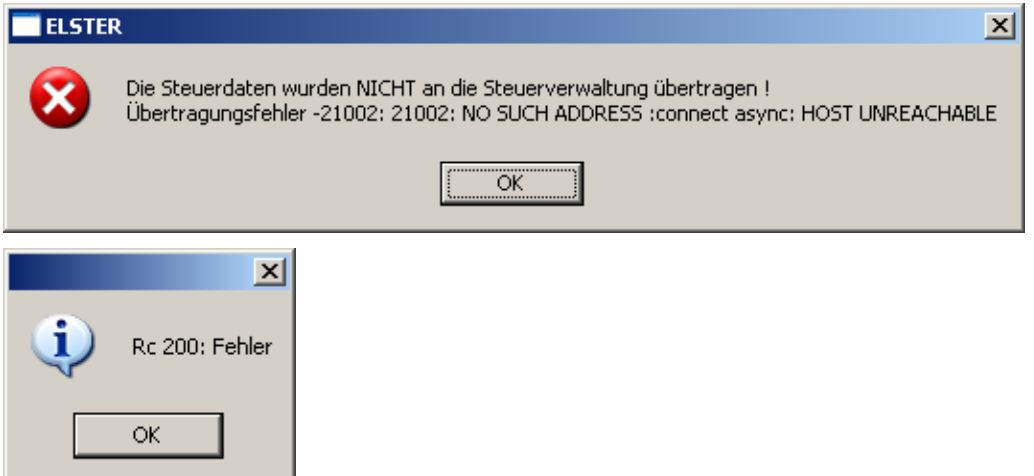

**Zum Versand der Daten von einem Stand-Alone-PC verweisen wir auf das ReNoFlex Fibu-Handbuch.**

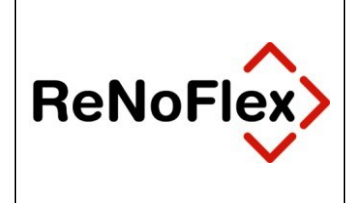

## **4 Allgemeine Datensicherung und Haftung**

Eine komplette Datensicherung der *ReNoFlex* Programme und Daten ist zwingend zu erstellen, da es erforderlich sein kann, dass auch noch in späteren Jahren auf die Sicherung zurückgegriffen werden muss.

### **4.1 Zeitpunkt für Jahressicherung**

Der günstigste Zeitpunkt für diese **Jahressicherung** ist der Zeitpunkt vor der *Jahresreorganisation*  (*2020*). Wir empfehlen Ihnen daher die Jahressicherung direkt vor dem Start der *Jahresreorganisation* durchzuführen.

- **Bitte tragen Sie Sorge dafür, dass das Sicherungsmedium dieser Jahressicherung nicht überschrieben, sondern an einem sicheren Ort (z.B. Safe der Kanzlei) aufbewahrt wird!**
- **Bitte beachten Sie auch die zehnjährige Aufbewahrungsfrist der Sicherung Ihres Buchhaltungsjahrgangs. Diese beginnt gemäß § 147 AO mit dem Schluss des Kalenderjahres, in dem der Jahresabschluss festgestellt worden ist.**
- **Daher sind bei Beachtung unseres Datensicherungskonzepts für die jährliche Datensicherung grundsätzlich neue Sicherungsmedien zu verwenden!**

### **4.2 Hinweise zur Datensicherung**

Zu sichern ist das Verzeichnis Ihres *ReNoFlex*-Datenbestandes auf dem Server.

**→** Beispiel: R:\RENOWIN

wobei R:\ beispielhaft für das Laufwerk und RENOWIN beispielhaft für das ReNoFlex-Verzeichnis steht.

Die Datensicherung ist vor der Jahresreorganisation (Jahresabschluss der Finanzbuchhaltung) durchzuführen.

 **Die** *ReNoStar GmbH* **haftet nicht für Installation und Betriebssicherheit der Datensicherung, da diese Funktion nicht Gegenstand des Lieferumfangs des Programms ist!**

Überzeugen Sie sich davon, dass die angefertigte Datensicherung vollständig ist.

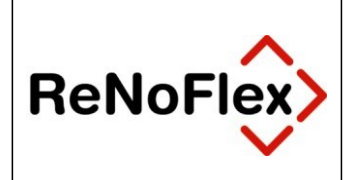

 **Die ReNoStar GmbH haftet nicht für Schäden, die durch Fehlen einer brauchbaren Datensicherung bzw. unterlassener Datenkontrolle entstehen können. Der Anwender haftet in jedem Falle bei mangelnder oder fehlerhafter Datensicherung für seinen Datenbestand!**

Stellen Sie sicher, dass Sie die Daten **ohne** fremde Hilfe rücksichern können!

 **Die ReNoStar GmbH haftet nicht für Arbeiten im Zusammenhang mit der Rücksicherung einer vorhandenen Datensicherung!**

Bei Abbruch der Arbeiten durch Fehler ist eine Rücksicherung unbedingte Voraussetzung für ein fehlerfreies Arbeiten mit der EDV!

 **Aufgrund der Vielzahl in der Praxis vorhandenen Daten- und Bedienungskonstellationen sowie von Bedienungsfehlern kann die völlige Mängelfreiheit der Programme nicht zugesichert und ein Datenverlust nicht ausgeschlossen werden. Programmmängel müssen schriftlich mitgeteilt und so konkret beschrieben werden, damit die Rekonstruktion des fehlerhaften Programmablaufs möglich ist!**

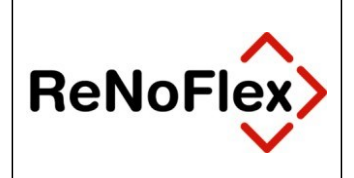

## **5 Vorläufiger Jahresabschluss / Durchführung der Jahresreorganisation**

Über die Jahresreorganisation werden programmgesteuert folgende Arbeiten erledigt:

- Erstellung des Archivs nach § 147 AO,
- Erstellung der steuerrelevanten Daten für das Finanzamt,
- Löschung aller Buchungen des letzten Wirtschaftsjahres und
- **Durchführung der Eröffnungsbuchungen**

Die Jahresreorganisation bewirkt, dass die gespeicherten Monatssalden des abgelaufenen Jahres sowie die Jahressalden - mit Ausnahme der Finanz- und Bestandskonten sowie des Kontos für Dubiose Zahlungsvorgänge - auf "**Null**" gesetzt werden. Zudem erfolgt eine Eintragung in die Systemdatei für die Reorganisation, der zu entnehmen ist, für welchen Zeitraum und wann die Jahresreorganisation durchgeführt worden ist.

Das Programm **Jahresreorganisation** starten Sie über die Menüfolge **Fibu - Reorganisation**.

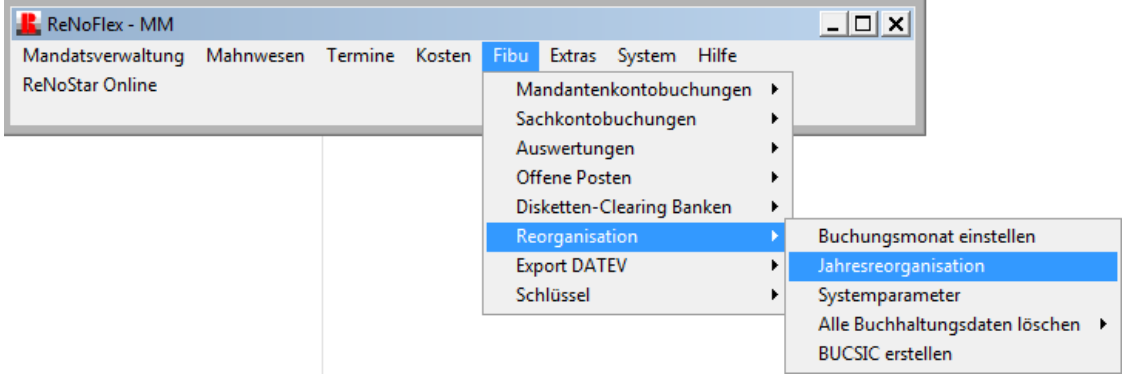

Dazu muss der Buchungsmonat Januar eingestellt sein. Ist das nicht der Fall, erscheint das folgende Fenster, das über den Button **OK** zu bestätigen ist.

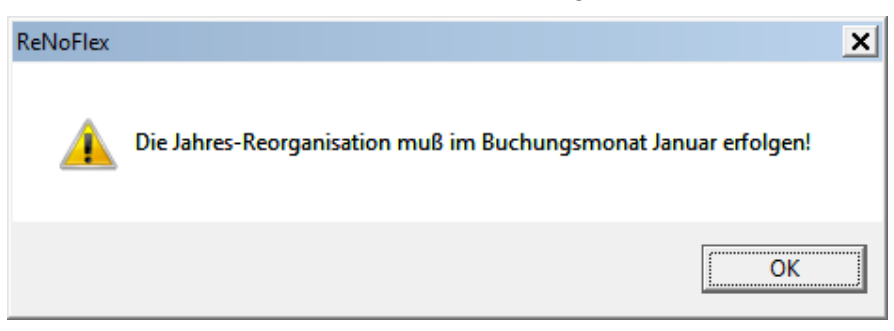

Danach ist der Buchungsmonat **Januar** einzustellen

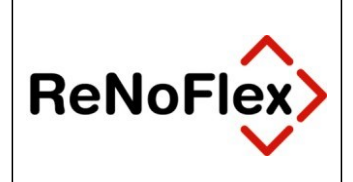

#### **ReNoFlex - Buchhalterischer Jahresabschluss 2020**

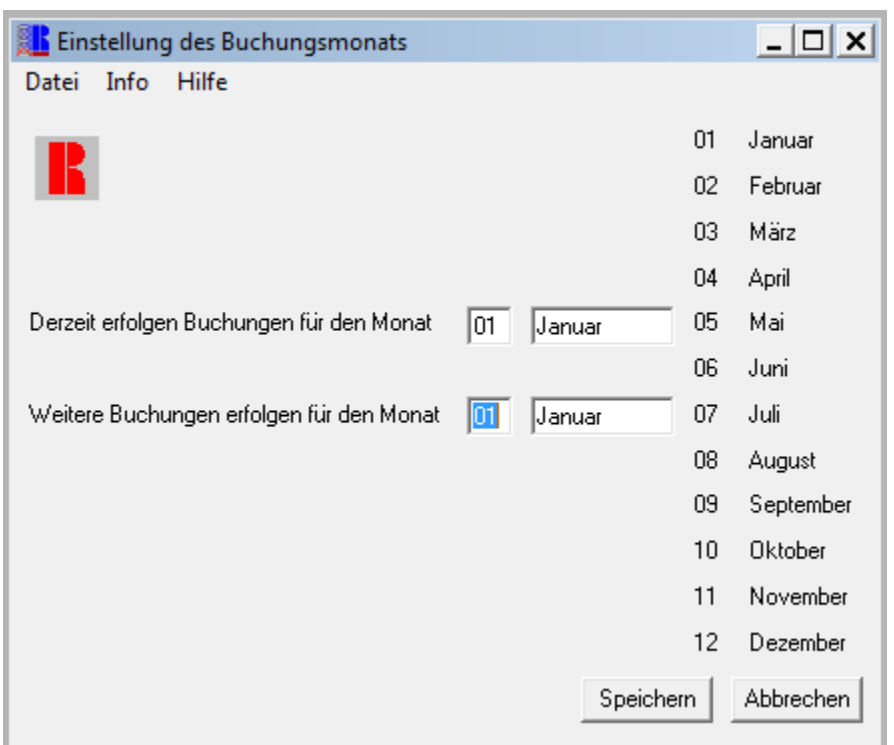

und über den Button **Speichern** zu bestätigen.

Nach erneutem Aufruf der **Jahresreorganisation** wird nachfolgende Sicherungsabfrage gestellt, die im Bedarfsfall mit Klick auf den Button **Nein** zu beantworten ist; die weitere Bearbeitung bricht ab.

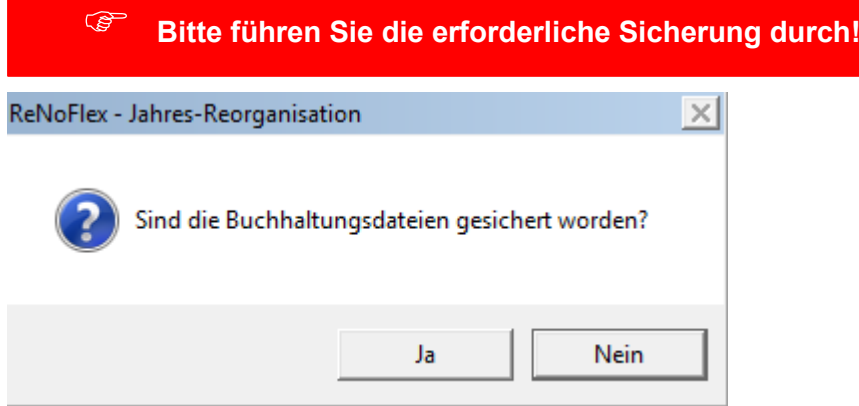

Liegt eine **gültige Datensicherung** vor, beantworten Sie den Dialog mit Klick auf den Button **Ja**. Es öffnet sich folgendes Fenster:

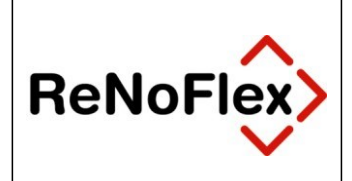

#### **ReNoFlex - Buchhalterischer Jahresabschluss 2020**

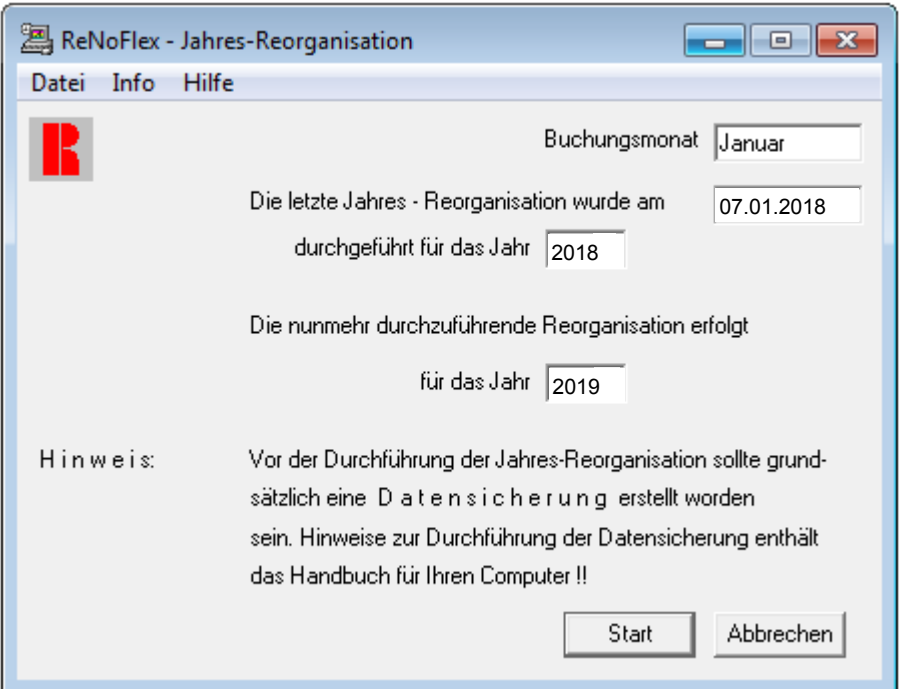

Auf dem Bildschirm wird zunächst dokumentiert, wann und für welches Jahr die letzte Jahresreorganisation durchgeführt worden ist. Ferner wird angegeben, für welches Jahr die anstehende Jahresreorganisation erfolgt.

Nach Klick auf den Button **Start** öffnet sich folgendes Fenster:

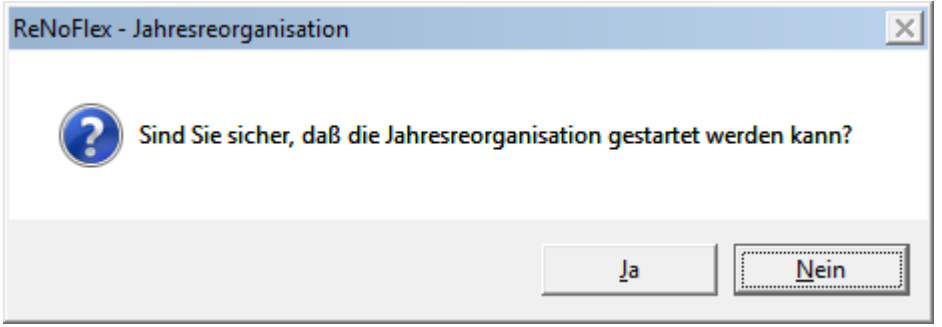

Über den Button **Nein** bricht die Jahresreorganisation ab. Mit Klick auf den Button **Ja** öffnet sich folgendes Fenster:

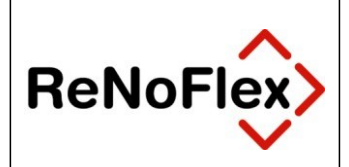

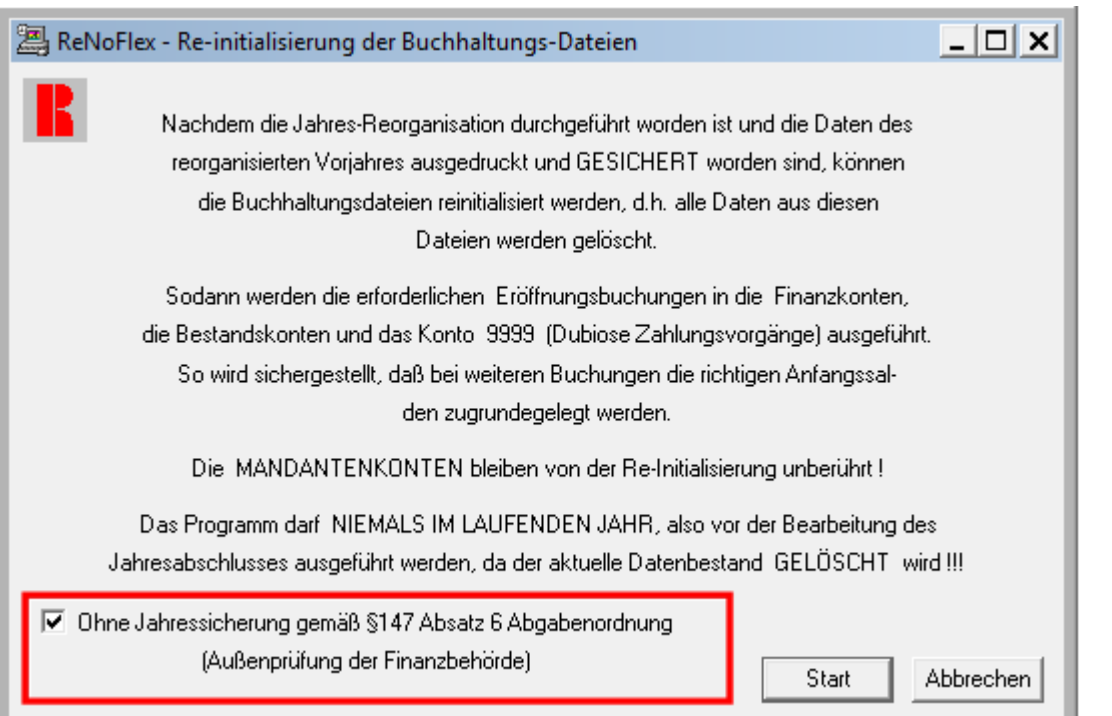

Optional kann durch Aktivieren der markierten Option auf die (automatische) Jahressicherung gem. § 147 Abs. 6 AO verzichtet werden, was allerdings nicht zu empfehlen. Wird trotzdem verzichtet, kommt es zu folgender Sicherheitsabfrage:

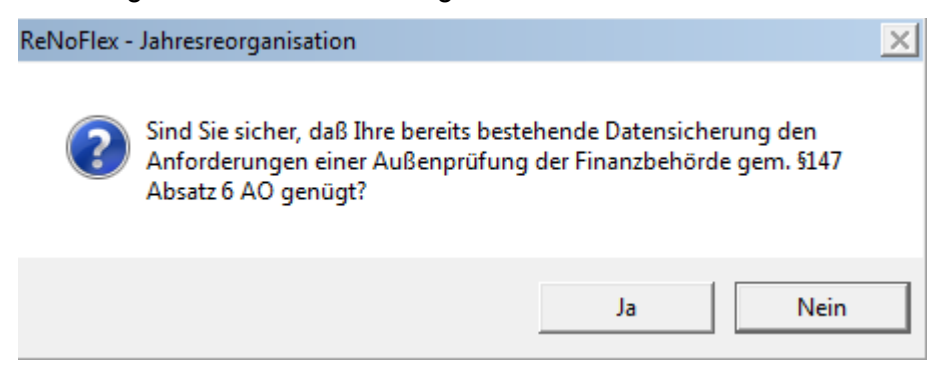

*ReNoFlex* geht dabei davon aus, dass die erforderliche Sicherung gesondert erfolgt ist. Mit Klick auf den Button **Nein** gelangen Sie ins vorherige Fenster zurück. Über den Button **Ja** führen Sie die Jahresreorganisation ohne Sicherung durch.

Wenn die Jahresreorganisation auch die Sicherung gem. 147 AO enthalten soll, bleibt die entsprechende Option deaktiviert, wie im nachfolgenden Fenster demonstriert.

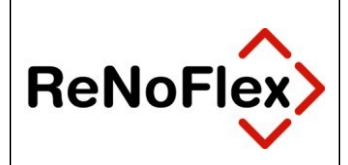

#### **ReNoFlex - Buchhalterischer Jahresabschluss 2020**

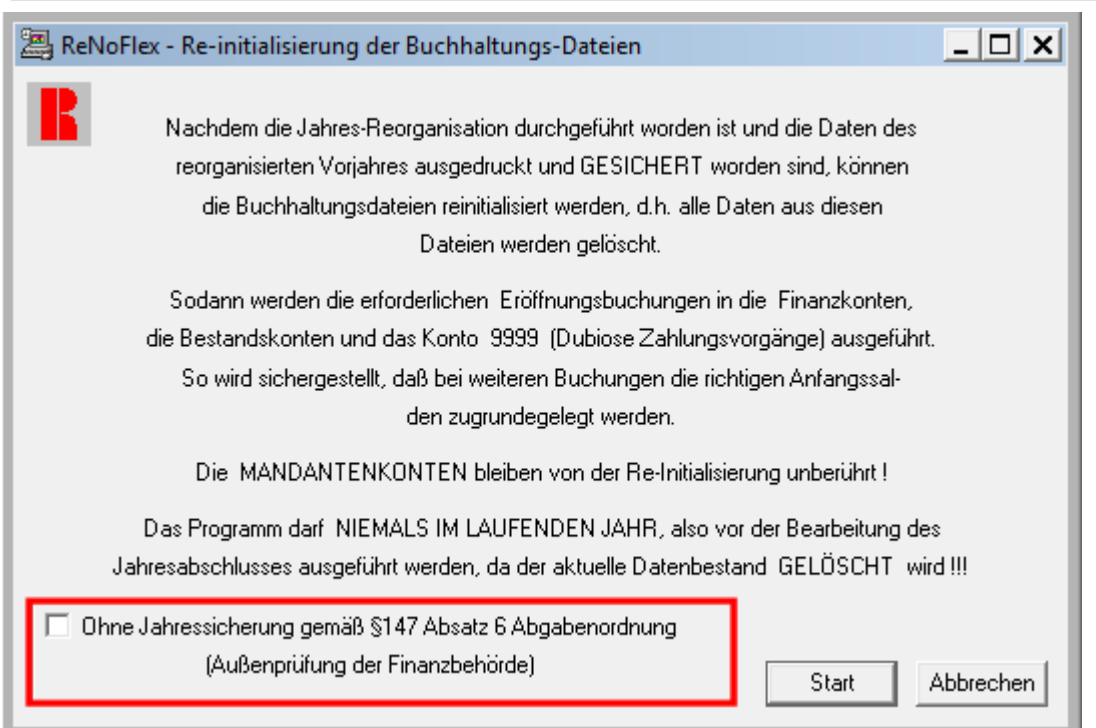

#### Nach Klick auf den Button **Start** bestätigen Sie den Dialog

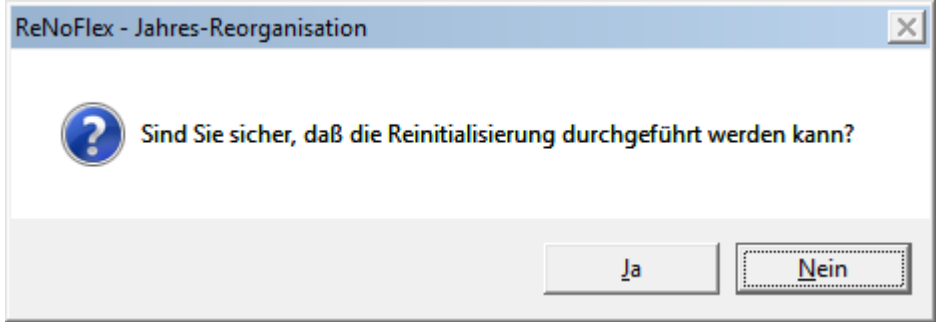

mit Klick auf den Button **Ja**. Es öffnet sich das Fenster:

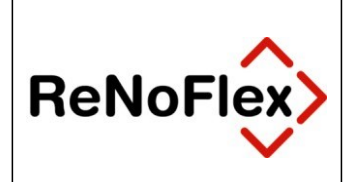

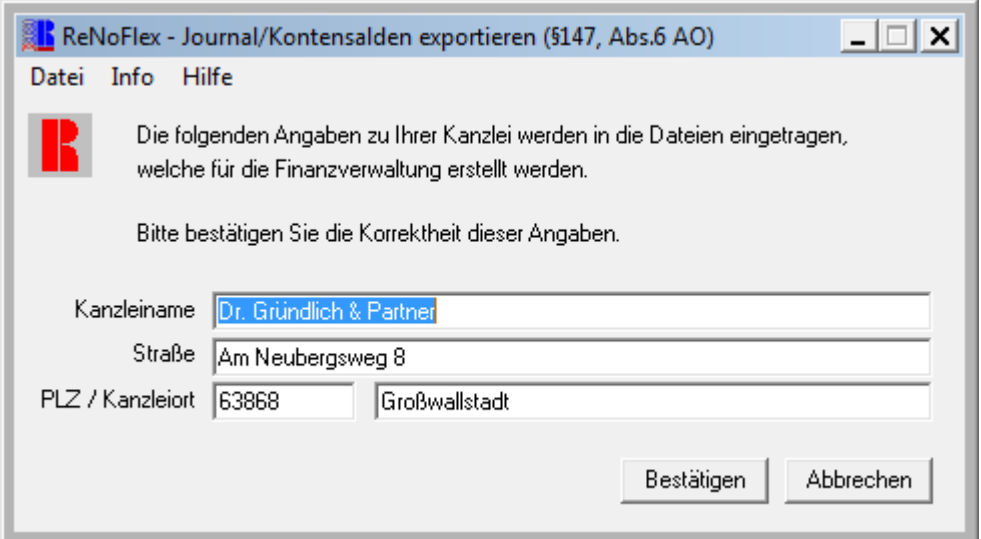

Die Richtigkeit der Angaben erklären Sie über den Button **Bestätigen**.

Es öffnet sich das nachstehend abgebildete Fenster, in dem Sie mit Klick auf den Button **Start ZIP** das gesamte ReNoFlex-Verzeichnis archivieren.

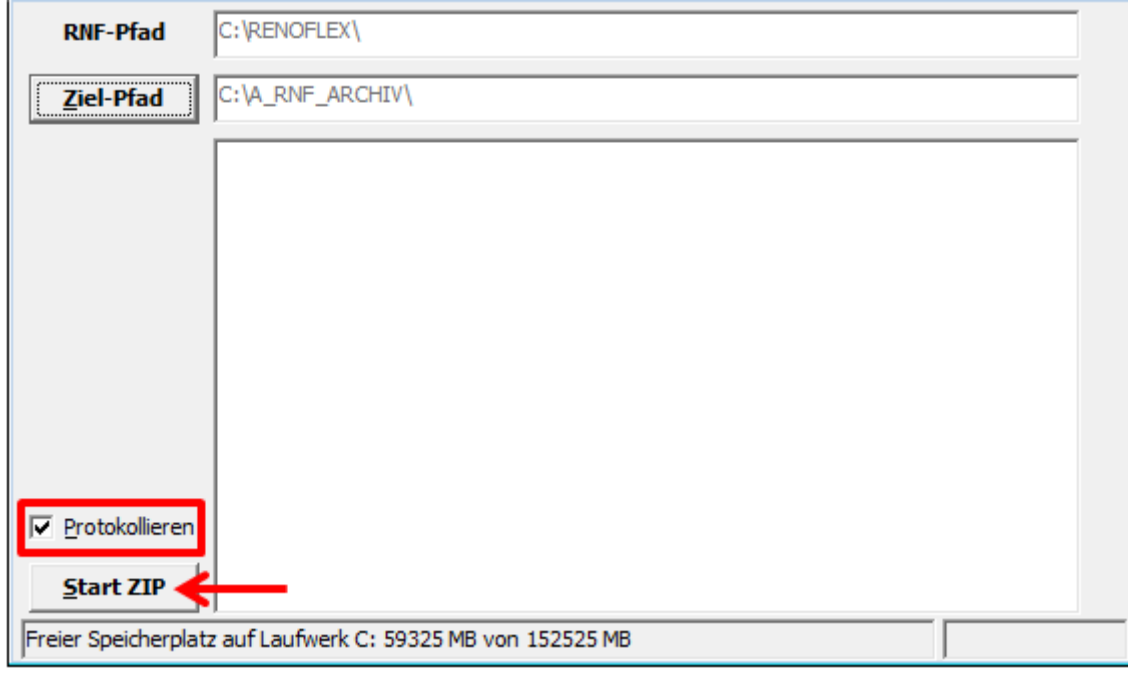

Der **RNF-Pfad** wird automatisch angezeigt. Ein Zielverzeichnis für die Archivierung wird vorgeschlagen, kann aber über den Button **Ziel-Pfad** im Bedarfsfall gewechselt werden. Optional kann ein Sicherungsprotokoll erstellt werden, wenn die Option **Protokollieren** angehakt ist.

Den Archivierungsvorgang lösen Sie mit dem Button **Start-ZIP** aus. Existiert der Ziel-Pfad-Ordner nicht, erscheint folgende Meldung:

© ReNoStar GmbH Nutzungsrechte für ReNoStar GmbH Version 1.2 vom 14.12.20 Seite: 21 von 34

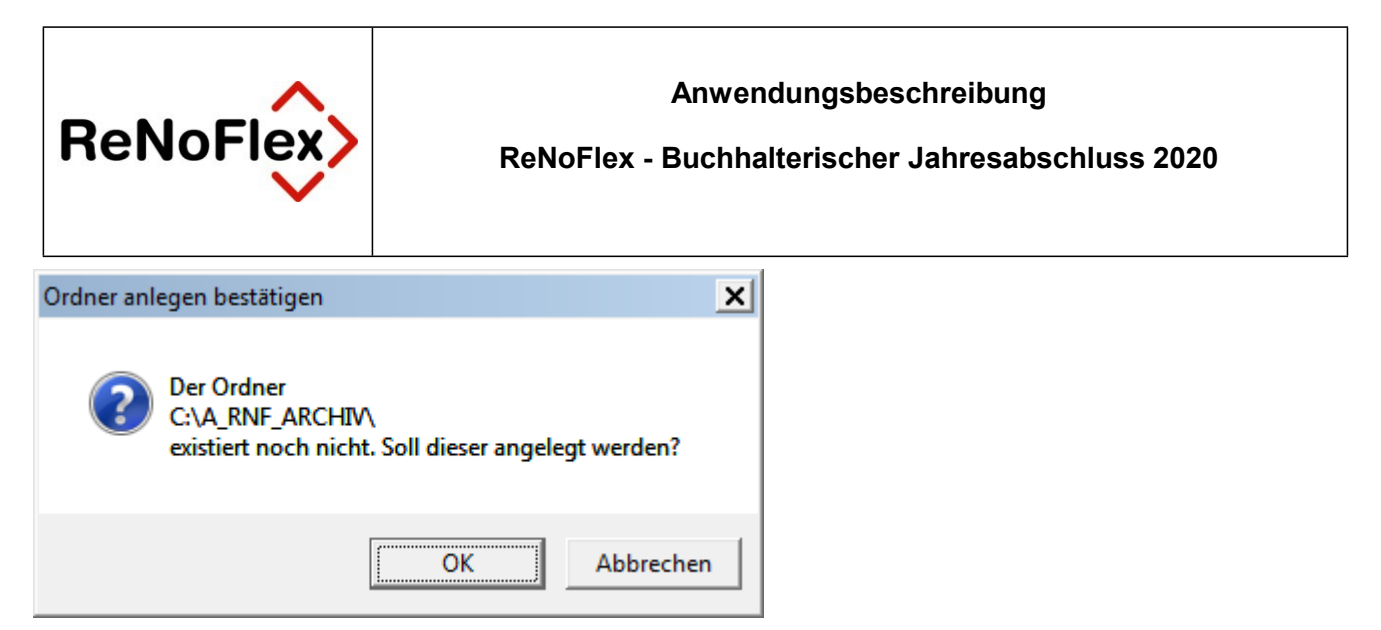

Bestätigen Sie den Dialog über den Button **OK**, wird der Ordner angelegt und eine Sicherung des ReNoFlex-Verzeichnisses (RNF-Pfad) erstellt. Die erfolgreiche Abschlussmeldung ist nachfolgend abgebildet und wird wiederum über den Button **OK** bestätigt.

Das Ende der Sicherung bestätigen Sie mit Klick auf den Button **OK**,

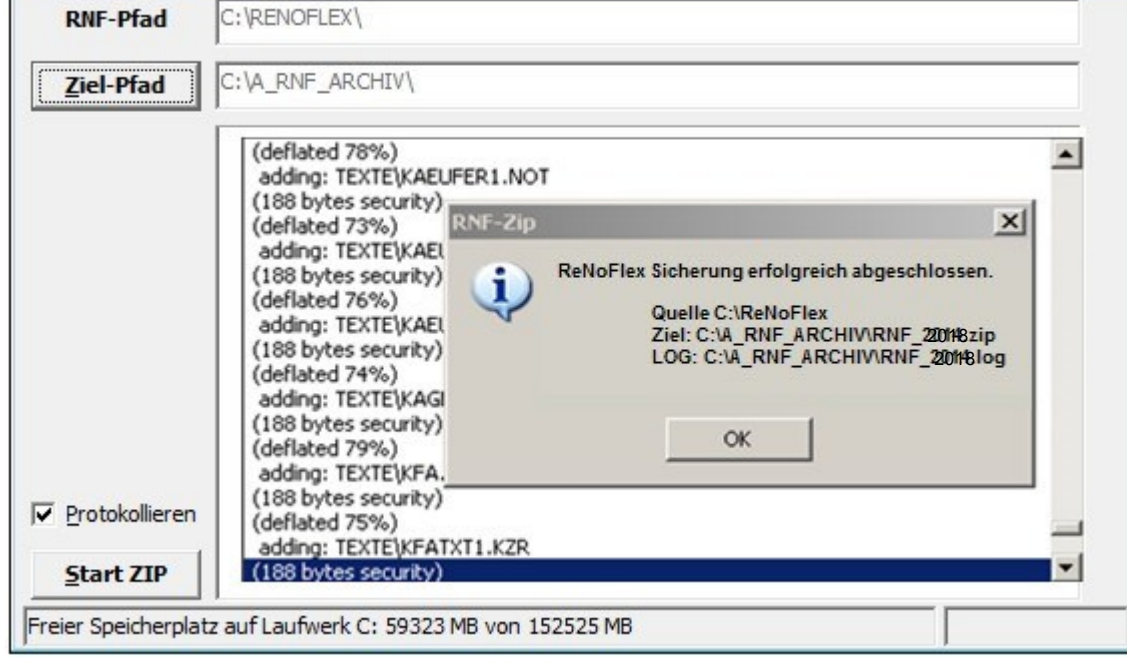

#### ebenso das Folgefenster.

L

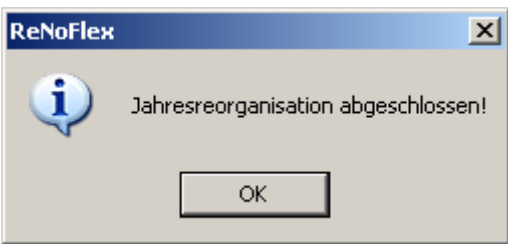

Damit ist die **Jahresreorganisation** durchgeführt und abgeschlossen.

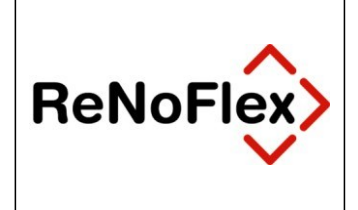

## **6 Buchen im aktuellen Wirtschaftsjahr**

Durch die Möglichkeit der Reaktivierung der Daten kann nach der Beendigung des vorläufigen Jahresabschlusses ohne Verzögerung die Buchhaltung des aktuellen Wirtschaftsjahres begonnen werden. Durch den vorläufigen Jahresabschluss liegen die notwendigen Eröffnungsbuchungen vor.

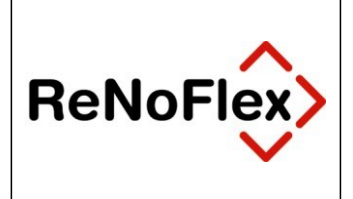

## **7 Buchen im letzten Wirtschaftsjahr**

Um Überhänge des letzten Wirtschaftsjahrs nachbuchen zu können, ist eine entsprechende Reaktivierung der Daten des Archivs des letzten Wirtschaftsjahres erforderlich.

## **7.1 Datenreaktivierung des Archivs**

Die Archivdateien werden während der Jahresreorganisation (ReNoFlex Jahresabschluss der Finanzbuchhaltung) programmgesteuert erstellt und befinden sich im Regelfall in dem Archivordner A\_RNF\_ARCHIV, der sich auf dem Laufwerk befindet, auf dem ReNoFlex installiert ist.

Beispiel:

- **◯** Die ReNoFlex-Anwendung befindet sich auf **R:\RENOWIN**<br>
◯ Der Archivordner befindet sich dann unter **R:\A\_RNF\_ARCHIV**
- **C** Der Archivordner befindet sich dann unter

In dem Archivordner **A\_RNF\_ARCHIV** befinden sich die Jahresarchivdateien.

Beispiel:

- **RNF 2018.zip** (komprimierte Archivdatei) und
- **RNF\_2018.log** (Protokolldatei, die während der Archivierung erstellt worden ist).

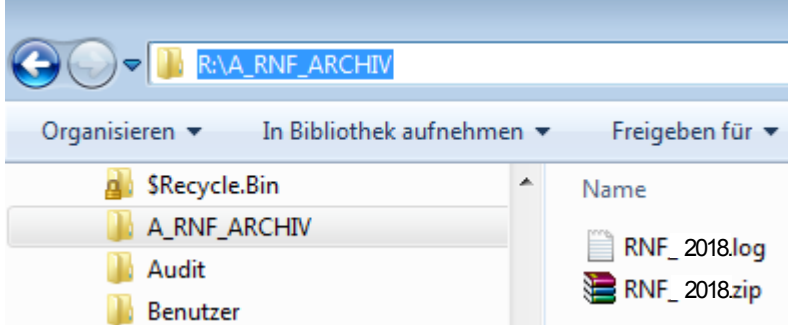

#### **Reaktivierung der Archivdatei:**

 **Die Reaktivierung der Archivdatei muss außerhalb der aktuellen ReNoFlex - Anwendung geschehen. Die Archivdatei darf also auf keinen Fall in das aktuelle ReNoFlex-Verzeichnis (Beispiel R:\RENOWIN) entpackt werden!**

### **7.2 Entpacken des Archivs**

Die Archivdatei (z.B. RNF 2018.zip) ist manuell in einen frei gewählten Pfad \ Ordner zu entpacken.

Beispiel: C:\RNF2018

Mit der Software **WinZip** oder **WinRar** ist die Archivdatei wie folgt zu extrahieren:

- Die Archivdatei (Beispiel: **RNF\_2018.zip**) mit einem Entpackprogramm öffnen,
- **C** alle Dateien und Ordner markieren
- Die Schaltfläche **Entpacken** anklicken. Es öffnet sich das folgende Fenster (Zielverzeichnis und Optionen). Hier ist das Zielverzeichnis festzulegen. Beispiel in der folgenden Abb. **C:\RNF2018**

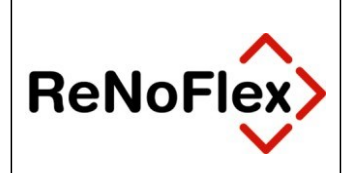

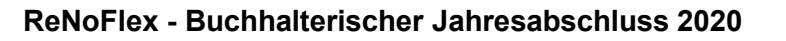

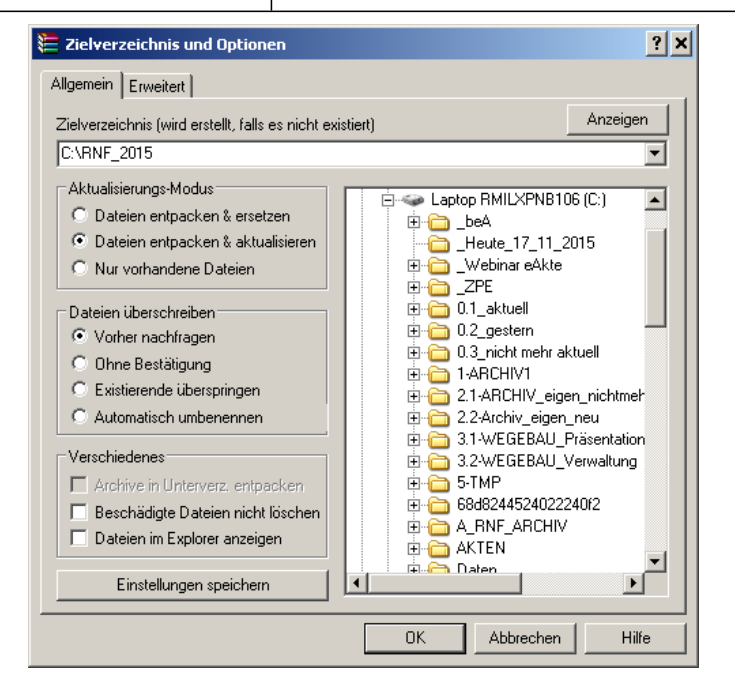

**3** Mit dem Button OK bestätigen.

◆ Das Archiv wird entpackt - siehe die Fortschrittsanzeige in folgender Abbildung.

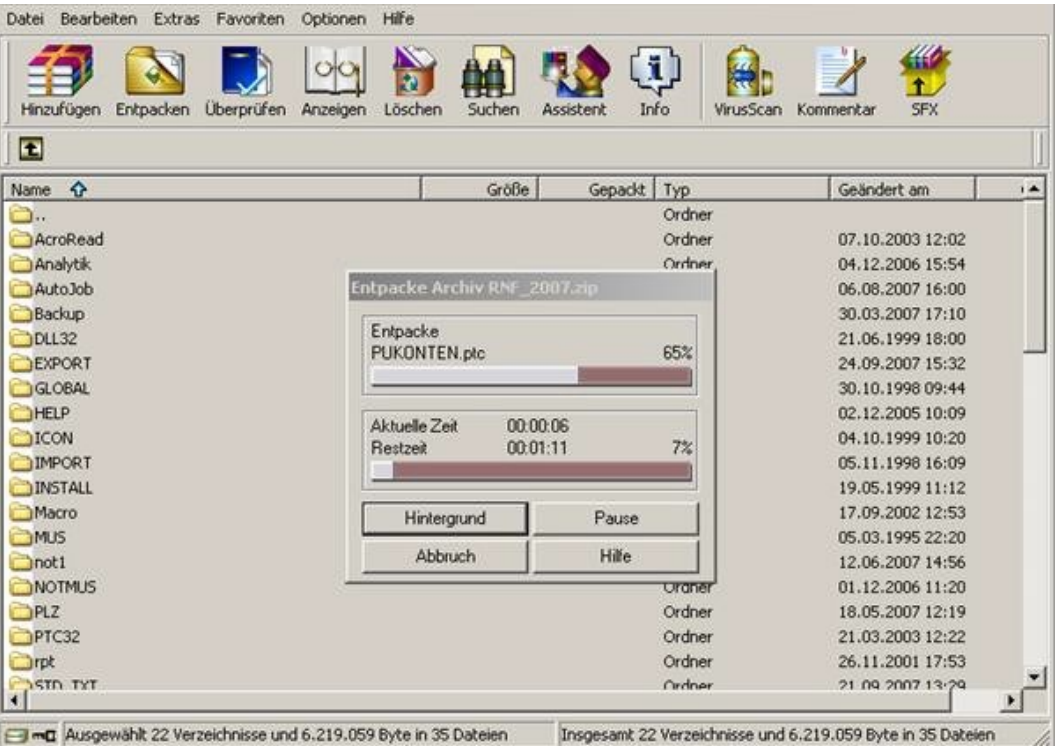

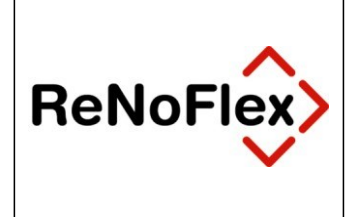

## **7.3 ReNoFlex-Benutzer anlegen**

Nach Entpacken der Archivdatei ist ein ReNoFlex-Benutzer anzulegen. Unterhalb des ReNoFlex - Verzeichnisses im Unterverzeichnis ...\Install ist das Programm **setup.exe** auszuführen und der Bedienerführung zu folgen.

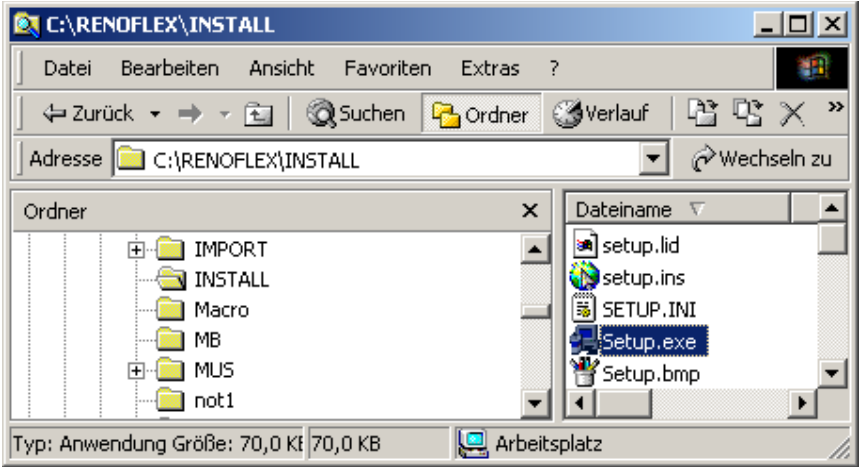

### **7.4 Datenbestand reindizieren**

Anschließend kann **ReNoFlex** geöffnet werden.

Nach Start von **ReNoFlex** ist es erforderlich, den gesamten Datenbestandes zu reindizieren. Dies erfolgt über die Menüfolge **System – Datenbestand reindizieren**.

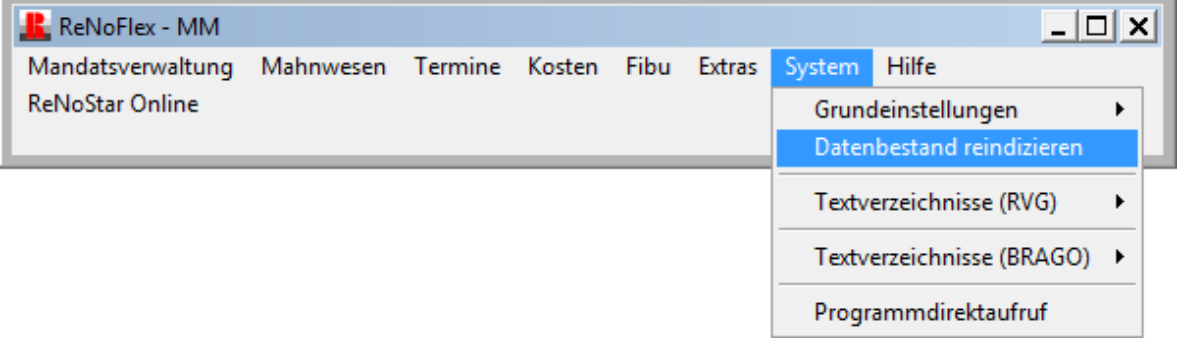

Mit Auswahl der Option **Alle Dateien reindizieren**

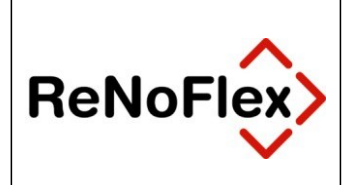

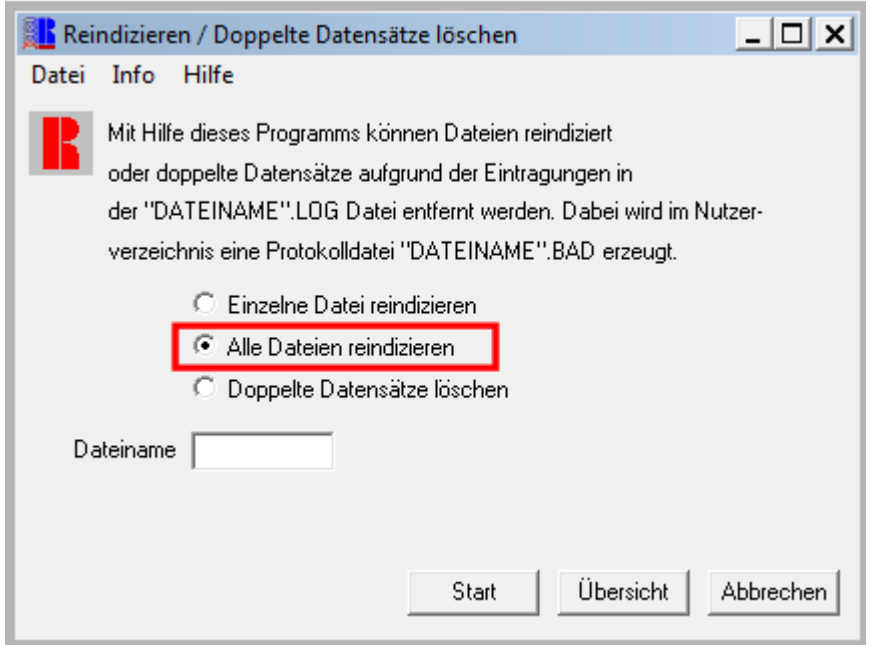

und Klick auf den Button **Start** wird der Vorgang durchgeführt.

Anschließend steht Ihnen in **ReNoFlex** der gewählte Buchungsjahrgang für alle weiteren Aktivitäten zur Verfügung.

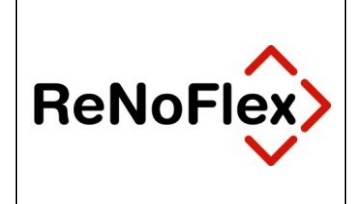

## **8 Buchen von Überhängen des letzten Wirtschaftsjahres**

Überhänge des letzten Wirtschaftsjahrs können jetzt nachgebucht werden, z.B. Abschreibungen und eventuelle Umbuchungen von Beträgen von Darlehenskonten auf Privatkonten.

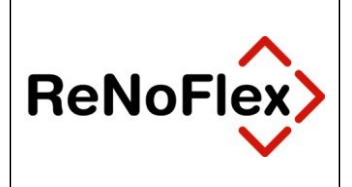

## **9 Endgültiger Jahresabschluss des letzten Wirtschaftsjahres**

Nach Durchführung aller Buchungen für das letzte Wirtschaftsjahr kann das Programm für die Jahresreorganisation aufgerufen und damit der endgültige Jahresabschluss durchgeführt werden.

Der endgütige Jahresabschluss wird technisch wie der vorläufige Jahresabschluss wie bereits beschrieben erzeugt.

Für den endgültigen Jahresabschluss sind zusätzlich die Bedingungen des sog. **Leitfadens des Jahresabschlusses** zu beachten, die da lauten:

- Der Monat Dezember und das letzte Wirtschaftsjahr sind vollständig gebucht worden.
- Abschreibungen und eventuelle Umbuchungen von Beträgen von Darlehenskonten auf Aufwandskonten sowie eventuelle Privatanteile an Fahrtkosten etc. sind komplett gebucht worden.
- **Alle Konten**, also auch die mit dem Monatsabschluss üblicherweise nicht gedruckten Konten sind für das gesamte letzte Wirtschaftsjahr gedruckt worden.
- Nicht zwingend erforderlich, aber empfehlenswert ist es, auch die Mandantenkonten- Saldenliste komplett auszudrucken.
- Die **Kontensaldenliste** für den Buchungsmonat Dezember ist gedruckt worden.
- Die **Jahres-Kontenübersicht** ist ausgedruckt worden.
- **Der komplette Datenbestand wurde hinreichend gesichert!**

**Im Übrigen wird auf die Ausführungen zu Kapitel 1 verwiesen.**

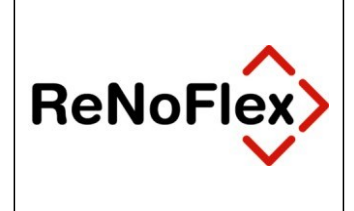

## **10Korrektur Eröffnungsbuchungen**

Wurden Überhänge des letzten Wirtschaftsjahrs in einem reaktivierten Datenbestand gebucht, müssen entsprechende Korrekturbuchungen zu den im aktuellen Wirtschaftsjahr (automatisch erstellt durch den vorläufigen Jahresabschluss) vorhandenen Eröffnungsbuchungen manuell durchgeführt werden.

## **11Dauerfristverlängerung**

Unternehmen wie auch Freiberufler, die monatlich eine Umsatzsteuervoranmeldung beim zuständigen Finanzamt abgeben müssen, haben gem. § 46 UStDV die Möglichkeit, auf Antrag die Fristen für die Abgabe der Voranmeldungen und für die Entrichtung der Vorauszahlungen (§ 18 I, II, IIa UStG) um einen Monat zu verlängern (sog. Dauerfristverlängerung).

Diese **Dauerfristverlängerung** wird pro Kalenderjahr beantragt, bedingt jedoch zum Beginn eines Jahres eine Sondervorauszahlung, die gem. § 47 I 2 UStDV ein Elftel der Summe der Vorauszahlungen für das vorangegangene Kalenderjahr beträgt.

Bei einem Erstantrag auf **Dauerfristverlängerung** empfehlen wir die Antragstellung bis zum 10. Tag des Folgemonats, um eine Mahnung des Finanzamts zur Abgabe der Umsatzsteuervoranmeldung für den vorangegangenen Monat zu vermeiden.

Bei einem Folgeantrag kann der Antrag auf **Dauerfristverlängerung** zusammen mit der Umsatzsteuervoranmeldung für den **Dezember** des **letzten Wirtschaftsjahres** bis zum 10. Februar gestellt werden.

Wird eine Beantragung einer Dauerfristverlängerung gewünscht, ist folgendes vorab notwendig und wie folgt vorzugehen:

### **11.1 Einstellung des Kontos 4997**

In ihrem Kontenrahmenplan muss das Konto **4997** mit der Bezeichnung **USt.-Sondervorauszahlung**  vorhanden sein. Ist dieses Konto in ihrem Kontenrahmen nicht enthalten, ist bei dessen Anlage folgendes zu beachten bzw. zu unterscheiden:

 **Fall 1:** Ist das Konto bereits angelegt und hat einen Saldo, so muss dieser auf ein neu anzulegendes Konto umgebucht werden und kann danach mittels des Programms *S\_4997.ptc* umbenannt werden.

 **Fall 2:** Ist das Konto **4997** bereits vorhanden und der Saldo auf 0, so kann das Konto mittels des Programms *S\_4997.ptc* umbenannt werden.

 **Fall 3:** Ist das Konto **4997** nicht vorhanden, so kann es über den Kontenrahmenplan (exakte Bezeichnung beachten) oder mittels des Programms *S\_4997.ptc* angelegt werden.

Das Programm **S** 4997.ptc kann im ReNoFlex über System \ Programmdirektaufruf gestartet werden. Dabei erscheinen folgende Meldungen:

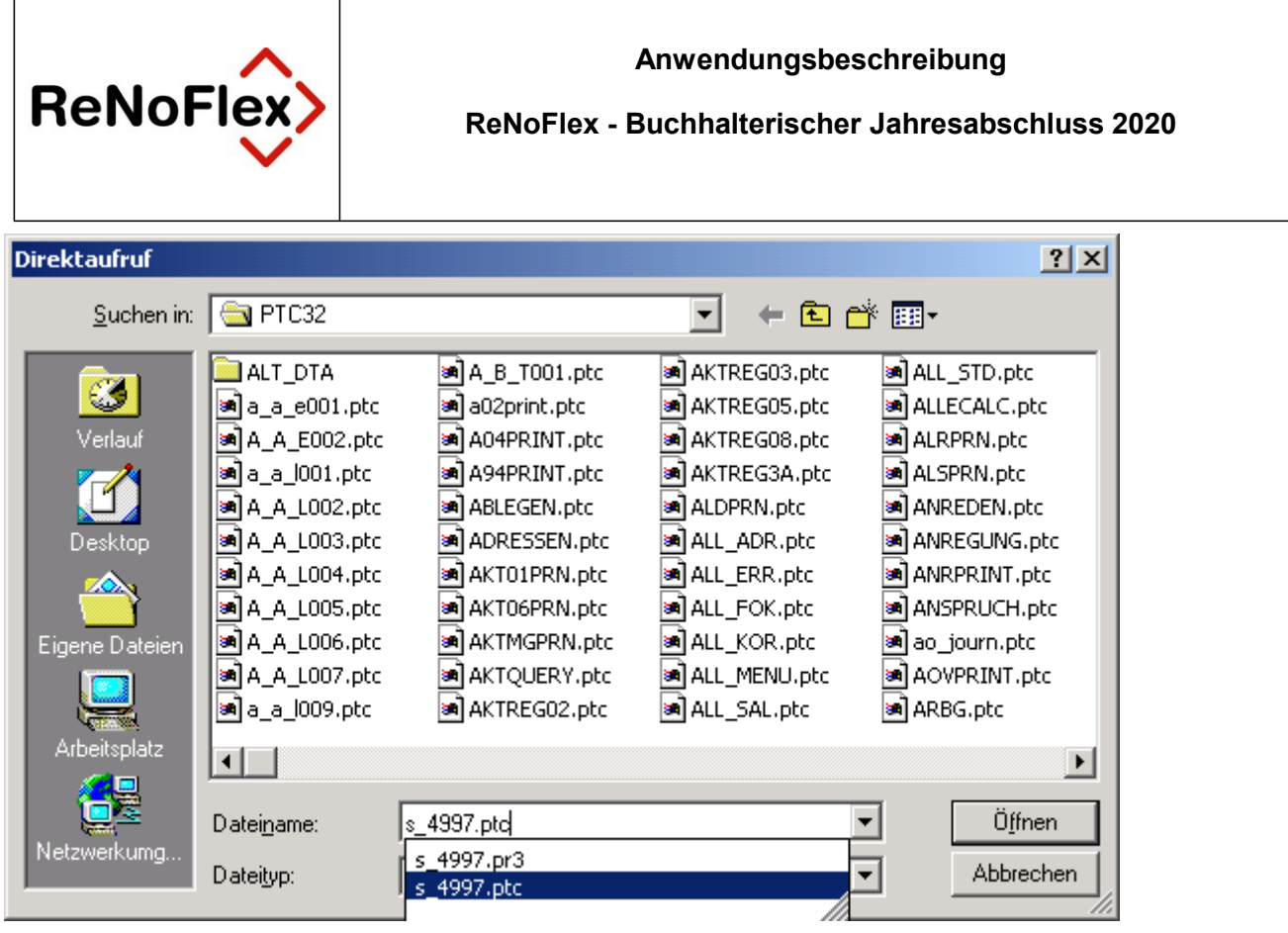

### **11.1.1 Fall 1: Konto ist mit anderer Bezeichnung angelegt**

Konto ist bereits mit anderer Bezeichnung angelegt und hat einen Saldo.

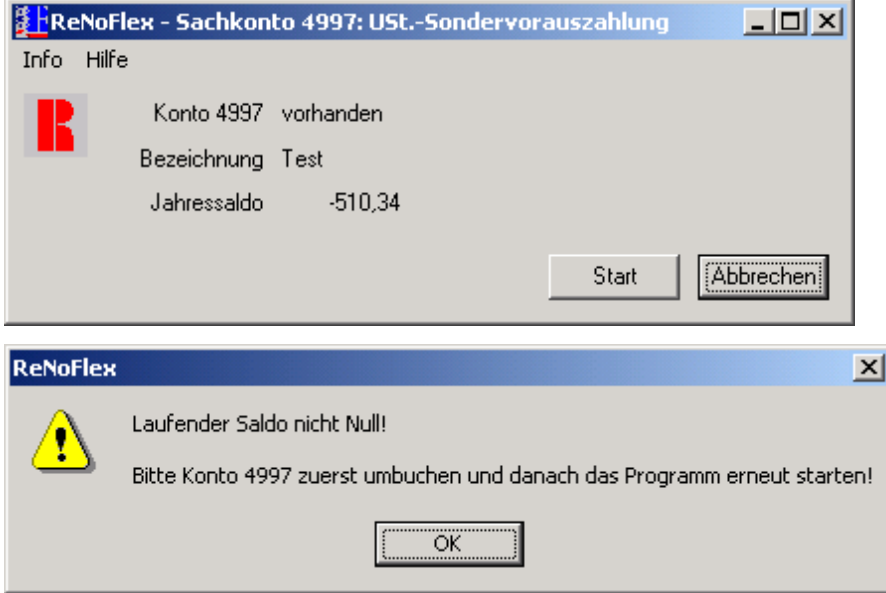

### **11.1.2 Fall 2: Konto trägt falsche Bezeichnung**

Konto ist bereits vorhanden, hat keinen Saldo, aber eine falsche Bezeichnung, so kann diese vom Programm geändert werden.

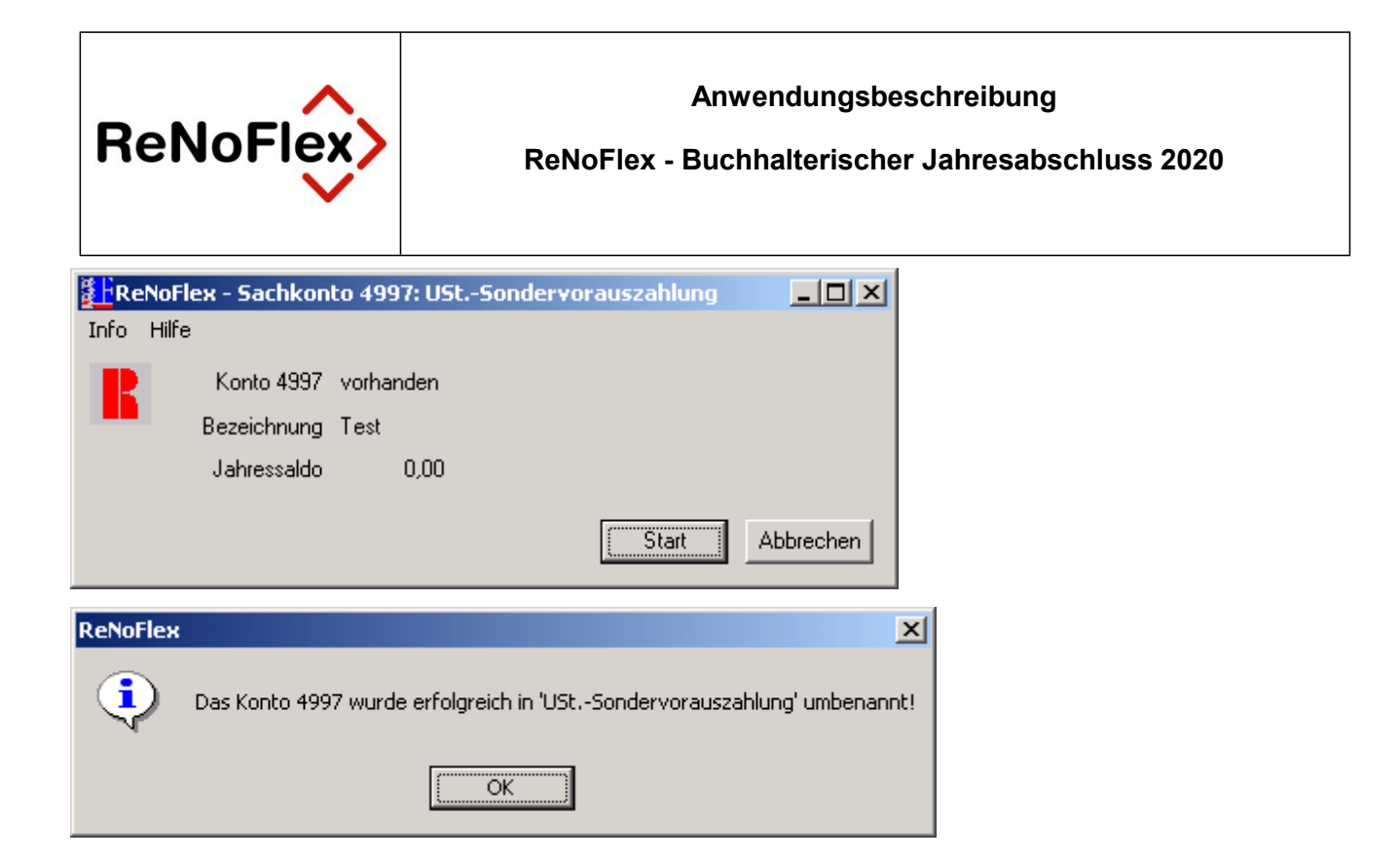

### **11.1.3 Fall 3: Konto existiert nicht**

Konto ist nicht vorhanden und wird vom Programm automatisch angelegt wird.

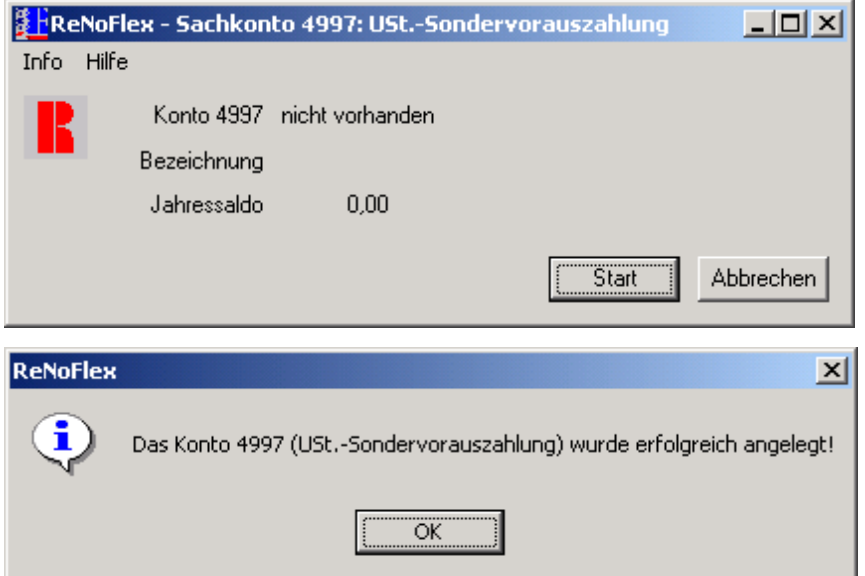

### **11.2 Dauerfristverlängerung absenden**

Wenn das korrekte Konto angelegt und manuell mit dem errechneten Betrag der 1/11 Sondervorauszahlung bebucht ist, kann über die Menüfolge **Fibu - Auswertungen - Auswertungen drucken - Umsatzsteuer-Summenblatt** die **Dauerfristverlängerung** erstellt werden.

Der Versand der Dauerfristverlängerung an das Finanzamt erfolgt natürlich erst nach dem Jahresabschluss, sobald die aktuellen Formulare der Finanzverwaltung vorliegen, die Ihnen über das jeweilige ELSTER-Update rechtzeitig zugehen.

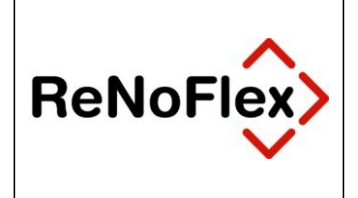

In folgender Maske aktivieren Sie die Option **USt.-Dauerfristverlängerung** und klicken anschließend auf den Button **ELSTER**.

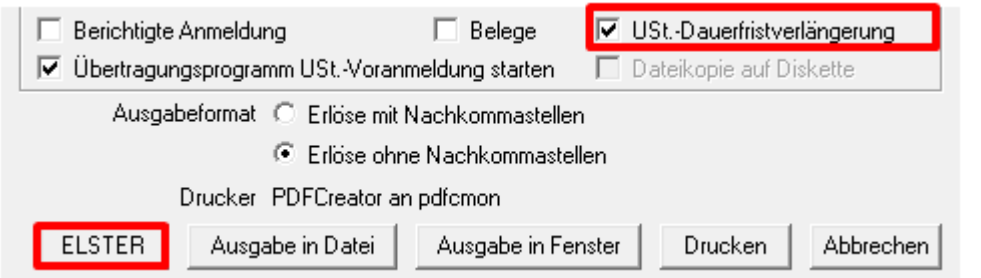

#### Es erscheint folgender Dialog:

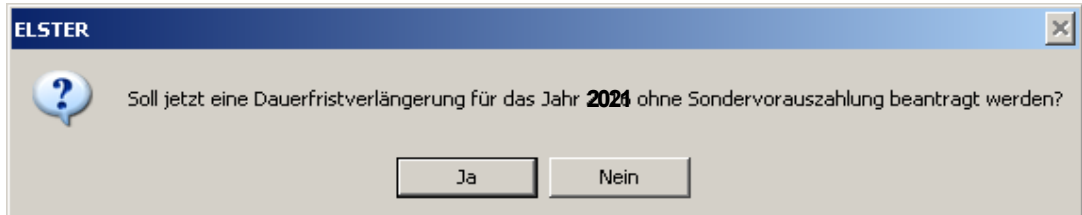

Wird dieser mit **Ja** bestätigt, erscheint im Fenster <**ReNoStar ELSTER Vorsteueranmeldung**> ein neuer Anmeldezeitraum **2021-00**. Dieser enthält die Daten für die **Dauerfristverlängerung**, welche in gewohnter Weise an das Finanzamt übertragen werden können.

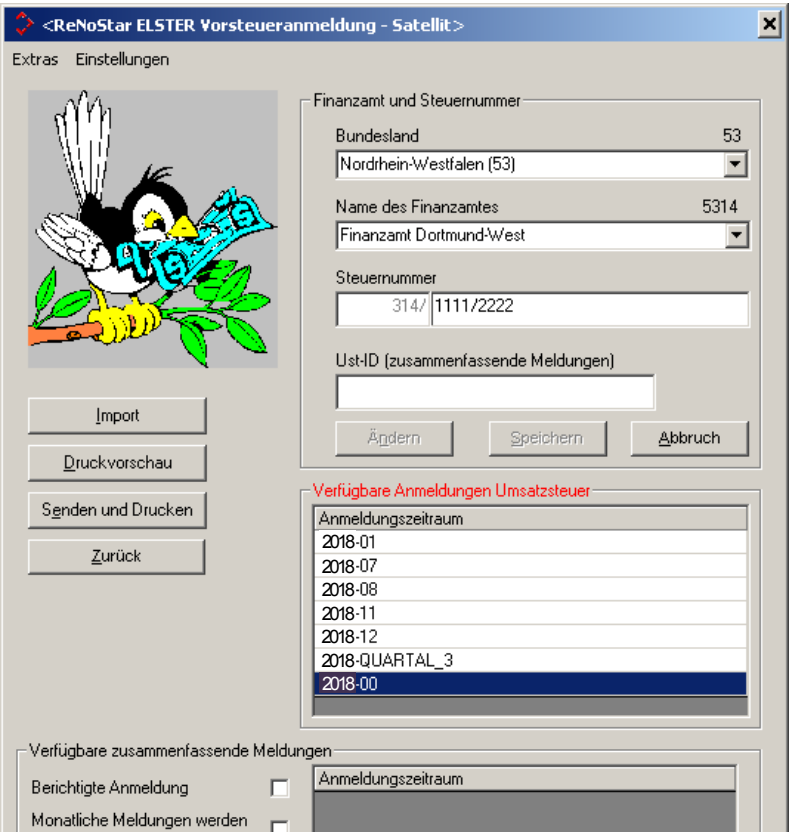

Bei der Umsatzsteuervoranmeldung für den Monat Dezember wird automatisch der Bestand des Kontos 4997 in der Umsatzsteuervoranmeldung berücksichtigt.